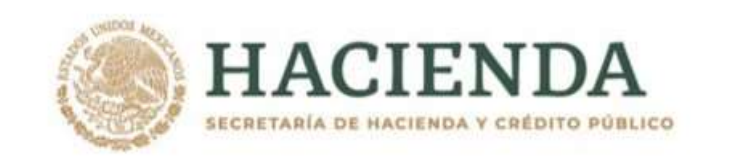

# **MÓDULO DE PROGRAMACIÓN 2022 PIPP**

(GUÍA DE OPERACIÓN)

**Junio, 2021** 

# **ÍNDICE**

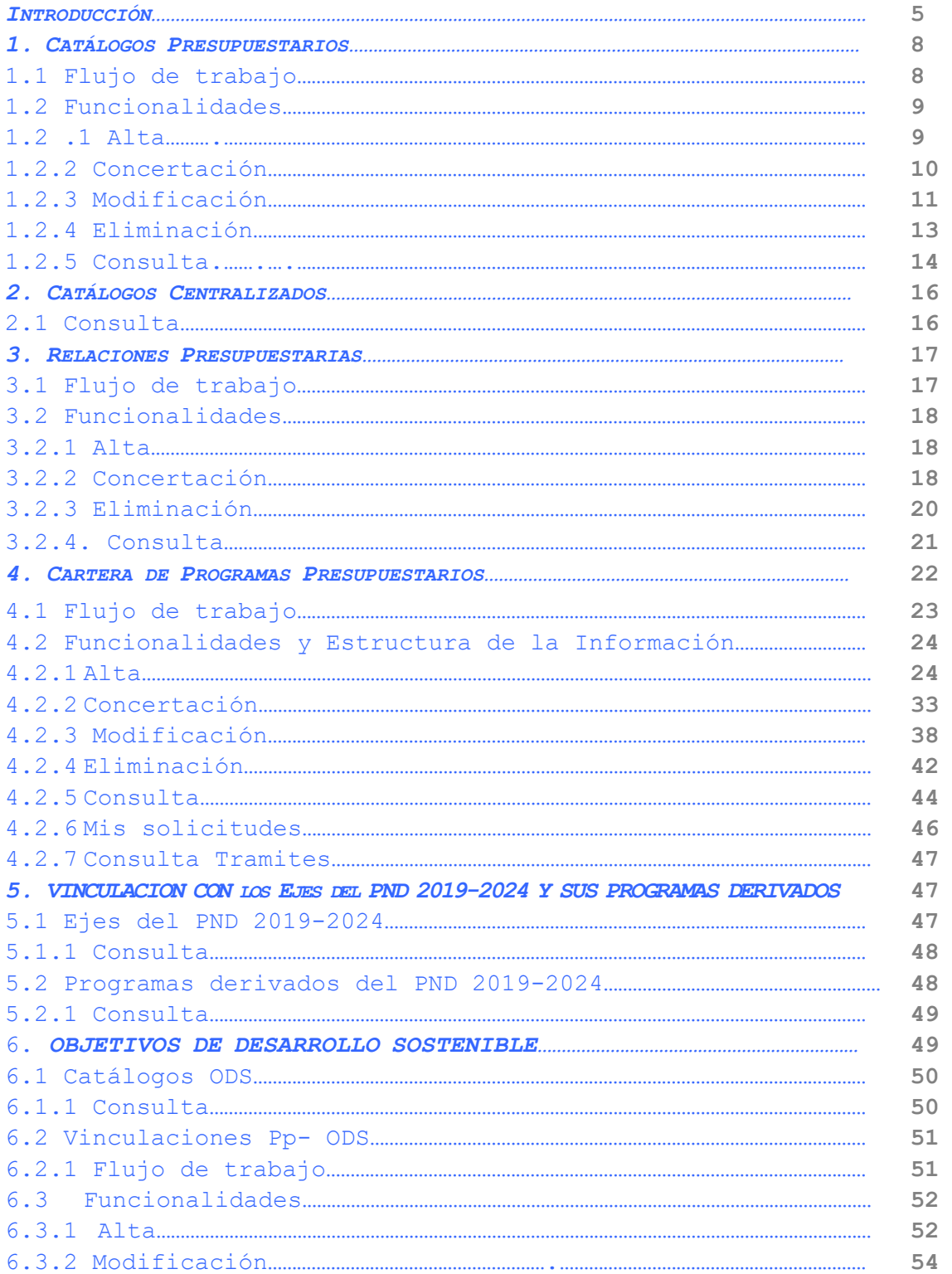

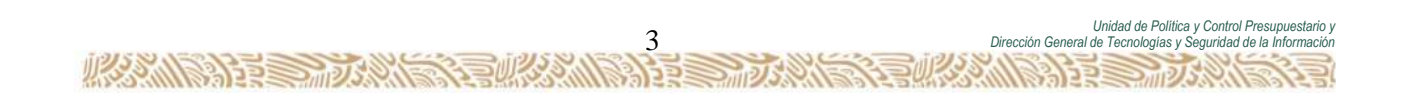

F

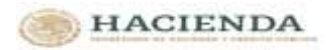

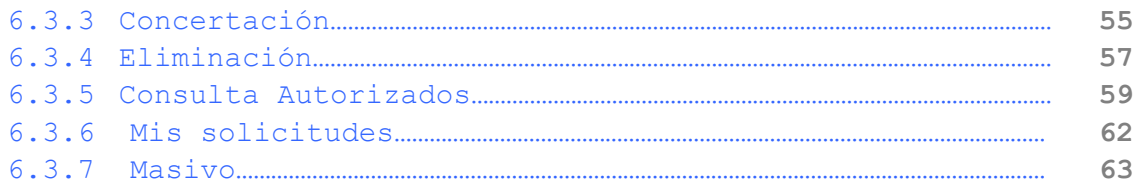

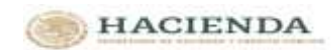

# **Módulo de Programación 2022 Guía de Operación**

# **Introducción**

Las actividades de programación y presupuestación para el ejercicio 2022 se realizarán en el Sistema del Proceso Integral de Programación y Presupuesto (PIPP 2022) de la plataforma informática denominada "Módulo de Seguridad de Soluciones de Negocio" (MSSN), el cual cuenta con los módulos de Programación y de Presupuestación. La presente guía de operación tiene el objetivo de mostrar las distintas funcionalidades, estructura de la información y los flujos de trabajo con que cuenta el Módulo de Programación 2022*.*

El Módulo de Programación 2022 contiene los catálogos y relaciones válidas así como la Cartera de Programas presupuestarios (Cartera de Pp's) que conforman la plataforma de información a partir de la cual, durante la etapa de presupuestación, se realizará la asignación de recursos para obtener el Proyecto de Presupuesto de Egresos de la Federación (PPEF) y en un segundo momento el Presupuesto Aprobado. Para estos efectos, al momento de su apertura, el Módulo de Programación 2022 contendrá en la fase de autorizado una precarga inicial de los catálogos programáticos y relaciones presupuestarias, los cuales servirán de base para el ejercicio fiscal 2022.

Como parte de la información precargada inicialmente, se encuentran las estructuras programáticas base para el ejercicio fiscal 2022, a partir de las cuales las dependencias y entidades podrán solicitar las altas, modificaciones y bajas que resulten aplicables durante la etapa de programación. Asimismo, durante las etapas de integración del PPEF y del Presupuesto Aprobado así como durante la ejecución del presupuesto, el Módulo de Programación 2022 contendrá las funcionalidades de alta y modificación que permitirán realizar las actualizaciones requeridas a la información de los catálogos, relaciones válidas, y de la Cartera de Pp´s.

Adicionalmente, el Módulo de Programación 2022 contiene las funcionalidades que permiten realizar la vinculación de los Programas presupuestarios con los Ejes del Plan Nacional de Desarrollo (PND) 2019-2024 y sus Programas derivados, así como con los Objetivos de Desarrollo Sostenible.

#### **Acceso al Módulo de Programación 2022**

Para acceder al Módulo de Programación 2022 se deben realizar los siguientes pasos:

- 1. Acceder a la dirección de Internet [https://www.mst.hacienda.gob.mx](https://www.mst.hacienda.gob.mx/)
- 2. En la pantalla que se muestra se deberán capturar los campos de usuario y password y dar clic en el botón de *Aceptar.*

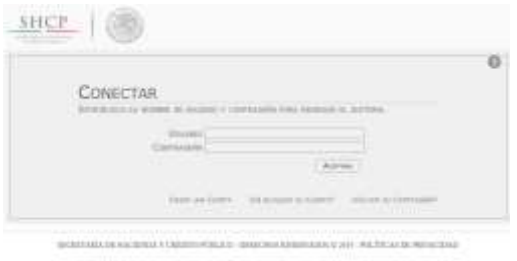

3. En la pantalla que se despliega, **seleccionar el Año de operación 2022**, con lo cual se muestra el ícono del PIPP.

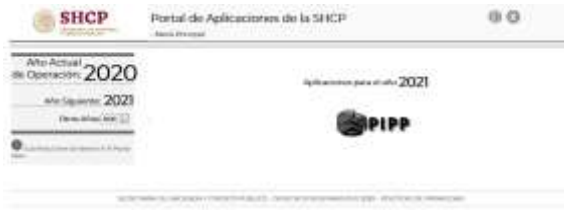

4. Dar clic sobre el icono del PIPP, ante lo cual se despliega una nueva ventana en la que se visualizan en la parte central los avisos que se vayan comunicando relacionados con el proceso, y en la parte superior de la pantalla la opción *Programación* y debajo de ésta el menú que contiene las funcionalidades que conforman el Módulo de Programación 2022.

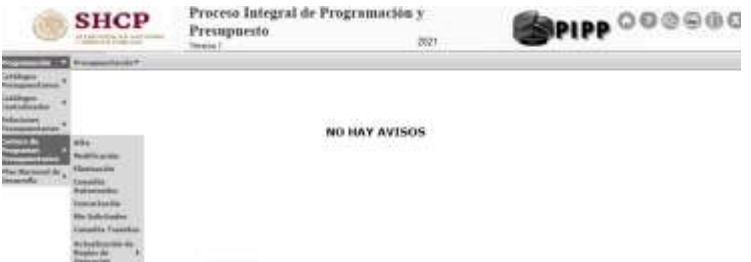

El **Módulo de Programación 2022** contiene las funcionalidades de Catálogos presupuestarios, Catálogos centralizados, Relaciones presupuestarias, Cartera de Programas Presupuestarios y Objetivos de Desarrollo Sostenible las cuales se agrupan conforme al menú que se presenta enseguida:

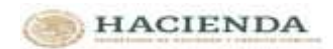

# **Módulo de Programación**

- \* *Catálogos Presupuestarios*
	- Alta
	- Modificación
	- Eliminación
	- Consulta
	- Concertación
	- Mis Solicitudes
	- \* *Catálogos Centralizados*
		- Consulta
- \* *Relaciones Presupuestarias*
	- Alta
	- Modificación
	- Eliminación
	- Consulta
	- Concertación
	- Mis Solicitudes
- \* *Cartera de Programas Presupuestarios*
	- Alta
	- Modificación
	- Eliminación
	- Consulta Autorizados
	- Concertación
	- Mis Solicitudes
	- Consulta Tramites
- \* *Vinculación con los Ejes del PND 2019-2024 y sus Programas Derivados*
- \* *Ejes del PND 2019-2024*
	- Consulta
- \* *Programas derivados del PND 2019-2024*

- Consulta

- \* *Objetivos de Desarrollo Sostenible*
- Catálogos ODS
	- Consulta
- \* *Vinculación Pp - ODS*
	- Alta
	- Modificación
	- Eliminación
	- Consulta Autorizados
	- Concertación
	- Mis Solicitudes
	- Masivo

*Nota: el menú con las funcionalidades disponibles presenta variaciones en su contenido, en función del perfil del usuario con el que se accede al sistema.*

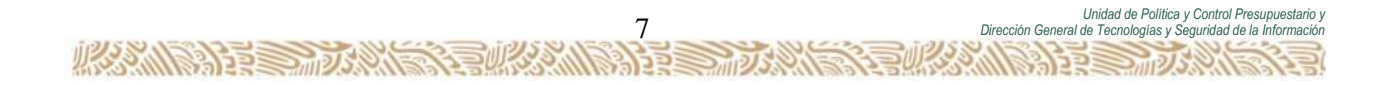

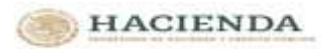

A continuación se presentan las funcionalidades, estructura de información y flujos de trabajo con que cuentan cada una de estas opciones.

### **1. Catálogos Presupuestarios**

En esta funcionalidad se encuentran los catálogos presupuestarios que por estar sujetos a un proceso de concertación con las dependencias y entidades, cuentan con un flujo de trabajo dentro del sistema para gestionar las altas y modificaciones. Los catálogos disponibles en esta opción son el de **Unidad Responsables (UR)** y el de **Actividades Institucionales (AI)**.

En la apertura del ciclo 2022 del PIPP estos catálogos se encontrarán cargados en fase de autorizado. En caso de que se requiera realizar modificaciones a estos catálogos, éstas se deberán realizar mediante las opciones de Modificación y Concertación que se muestran más adelante.

#### **1.1 Flujo de trabajo**

La adición de un nuevo componente o modificación en los catálogos presupuestarios, conlleva el siguiente flujo de trabajo:

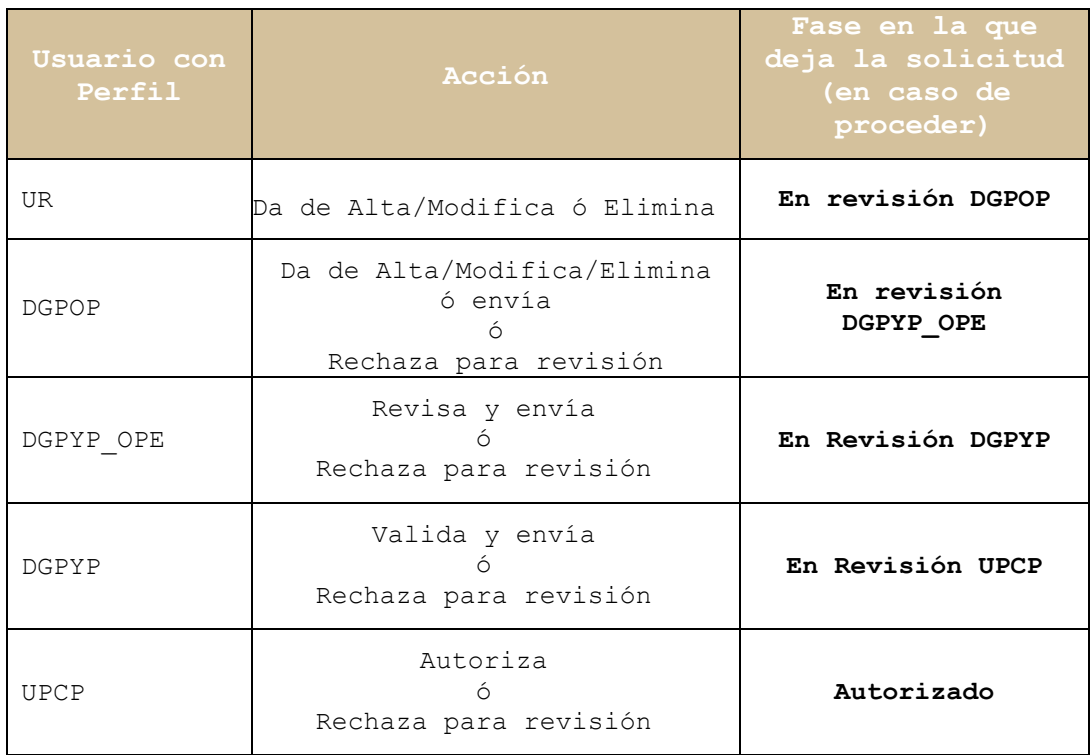

**ANNS 22 - 125 2015** 

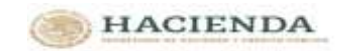

Nota: El usuario con perfil DGPYP puede tomar la propuesta para validación, desde la fase **En revisión DGPYP\_OPE**, sin la intervención del perfil DGPYP\_OPE.

#### **1.2 Funcionalidades**

**Etapas Disponibles**<br>1 - Dispramazie

# **1.2.1 Alta**

Para dar de alta un componente de los catálogos presupuestarios (Actividades Institucionales ó Unidades Responsables), el usuario con perfil de UR o DGPOP debe seleccionar en el apartado de **Programación** del menú la funcionalidad de **Catálogos Presupuestarios** y del submenú que se despliega deberá seleccionar la opción **Alta**, ante lo cual se despliega una pantalla donde se podrá seleccionar el catálogo para el cual se desea dar de alta el componente.

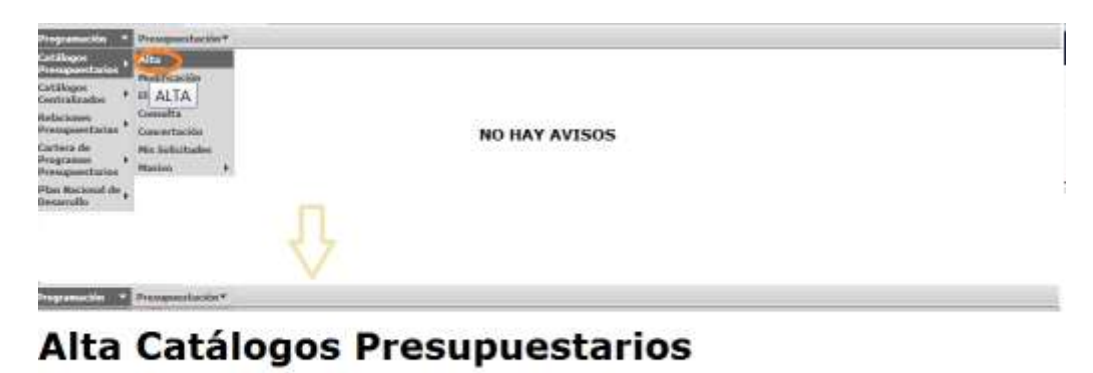

Una vez que se seleccionó el catálogo específico, se deberán llenar los campos de acuerdo a la información solicitada en la pantalla que se despliega, y dar clic en **Guardar**.

Al concluir el proceso de registro del componente del catalogo presupuestario, el sistema despliega un mensaje que confirma que su solicitud ha sido dado de alta y se encuentra en trámite.

(Herman)

#### Alta Catálogos Presupuestarios

Para continuar con el alta de catálogos o seleccionar una nueva opción, presionar sobre el texto con la leyenda *Su solicitud ha sido dada de alta y se encuentra en trámite* y en seguida sobre el icono **Terminar**.

Una vez realizada el alta se deberá iniciar el proceso de concertación conforme al flujo de trabajo definido en la sección 1.1.

# **1.2.2 Concertación**

Al seleccionar la funcionalidad **Concertación**, se despliega una pantalla en la que se elige el catálogo presupuestario (Actividades Institucionales o Unidades Responsables) para el cual se requiere realizar la gestión.

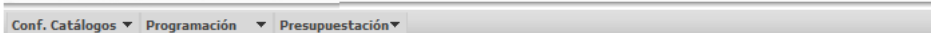

#### **Concertación Catálogos Presupuestarios**

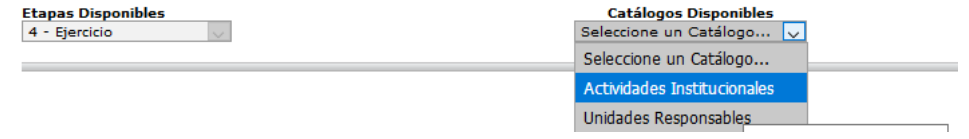

Una vez seleccionado el catálogo, para desplegar los componentes del catálogo presupuestario que se encuentran disponibles en la bandeja del usuario para su revisión, dar clic en el botón **Consultar**.

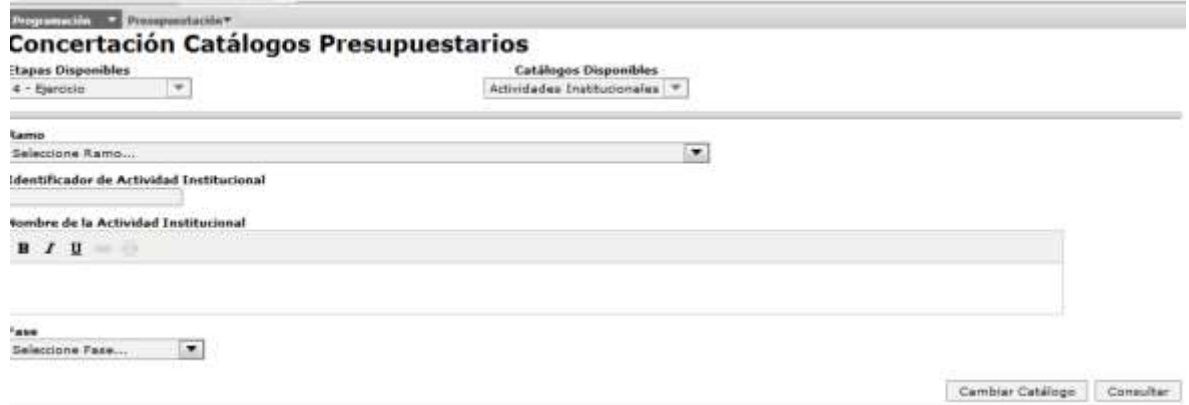

En el listado de componentes del catálogo presupuestario que se encuentran disponibles en la bandeja del usuario, dar clic en el componente del catálogo que se quiere seleccionar.

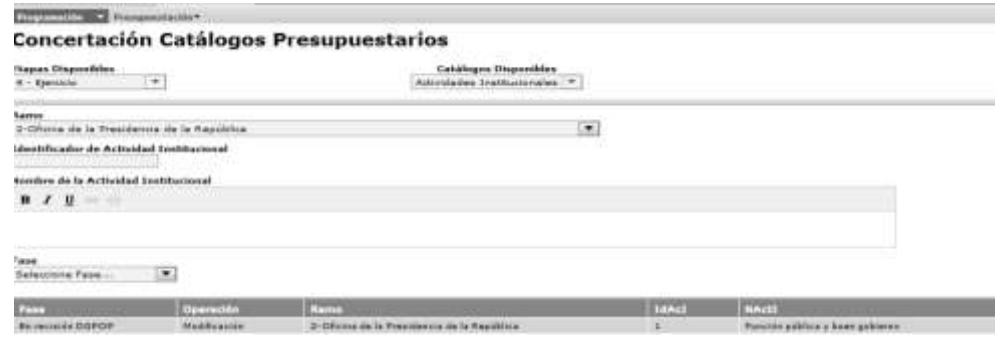

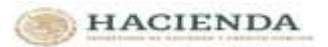

En la pantalla que se despliega anotar las observaciones pertinentes para realizar la concertación, y enseguida en el campo **Acción**, seleccionar la acción a realizar conforme a las opciones que se muestran en la tabla de flujo de trabajo. Una vez seleccionada la opción, dar clic en el botón **Aceptar.**

En caso de que se valore que el componente a concertar deba redefinirse, seleccionar la opción **rechazar para revisar** y dar clic en *Aceptar y* el componente debe pasar a la fase **Rechazado para Revisión** para que el usuario con perfil UR la modifique o la cancele definitivamente. O de ser el caso, cuando se valore que el componente a concertar no cumple con lo establecido, se deberá seleccionar la acción **Rechazar** y dar clic en *Aceptar* para el rechazo definitivo.

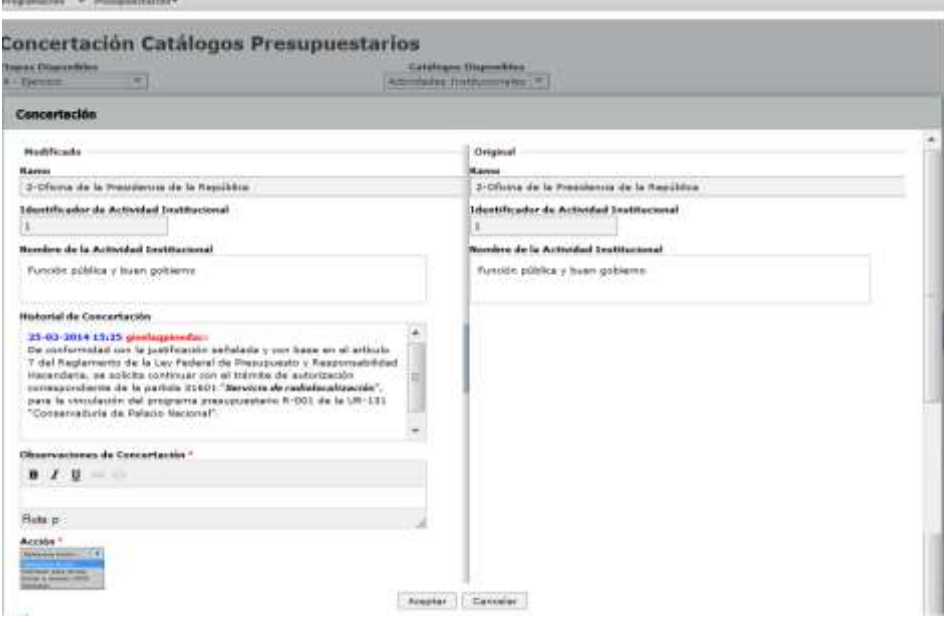

#### **1.2.3 Modificación**

Para acceder a esta funcionalidad, se debe ir a la opción de **Modificación**, en la que se selecciona el ramo y la clave de la Actividad Institucional o Unidad Responsable a modificar y dar clic en el botón de **Consultar**, con lo cual se despliega hacia abajo la información de acuerdo a los parámetros seleccionados.

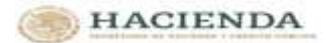

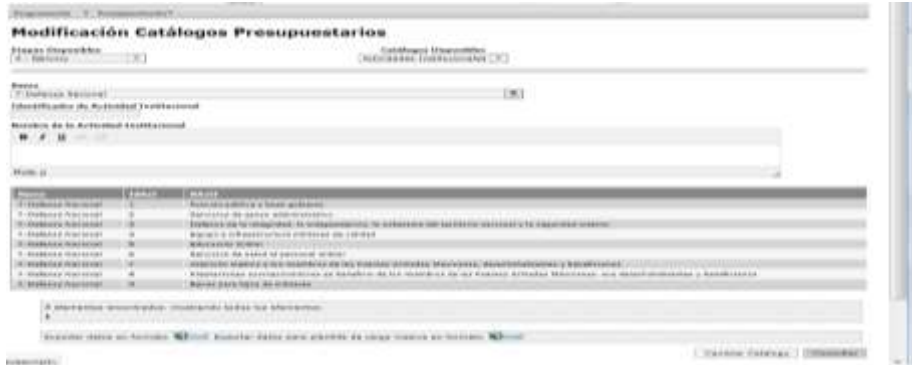

Para realizar la modificación se deberá dar clic en el componente que se desea modificar, ante lo cual se despliega una pantalla que muestra los detalles del componente del catálogo seleccionado, en la que se deberá realizar la modificación requerida en el recuadro de *Descripción*, anotar las observaciones de concertación y dar clic en *Aceptar*.

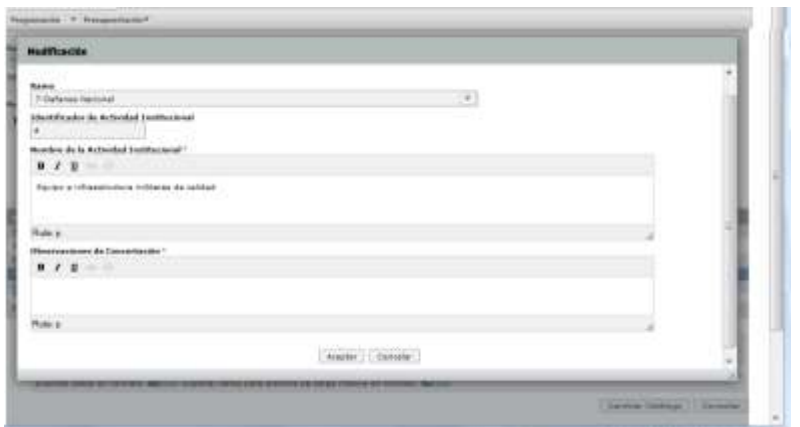

Al concluir el proceso modificación el sistema despliega un mensaje que confirma que el registro de modificación se realizó con éxito.

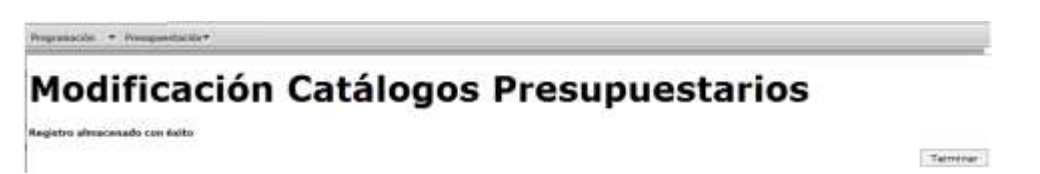

**La aplicación de cualquier solicitud de modificación en los catálogos autorizados correspondientes queda sujeto al cumplimiento de todo el flujo de trabajo previsto para esta transacción (autorización por parte de la UPCP).**

# **1.2.4 Eliminación**

Para eliminar un componente de los catálogos presupuestarios, seleccionar la opción **Eliminación**, y en la pantalla que se despliega seleccionar el ramo, la modalidad y la clave de la Actividad Institucional o Unidad Responsable a eliminar. Al dar clic en *Con***sultar** se despliega hacia abajo la información de acuerdo a los parámetros seleccionados.

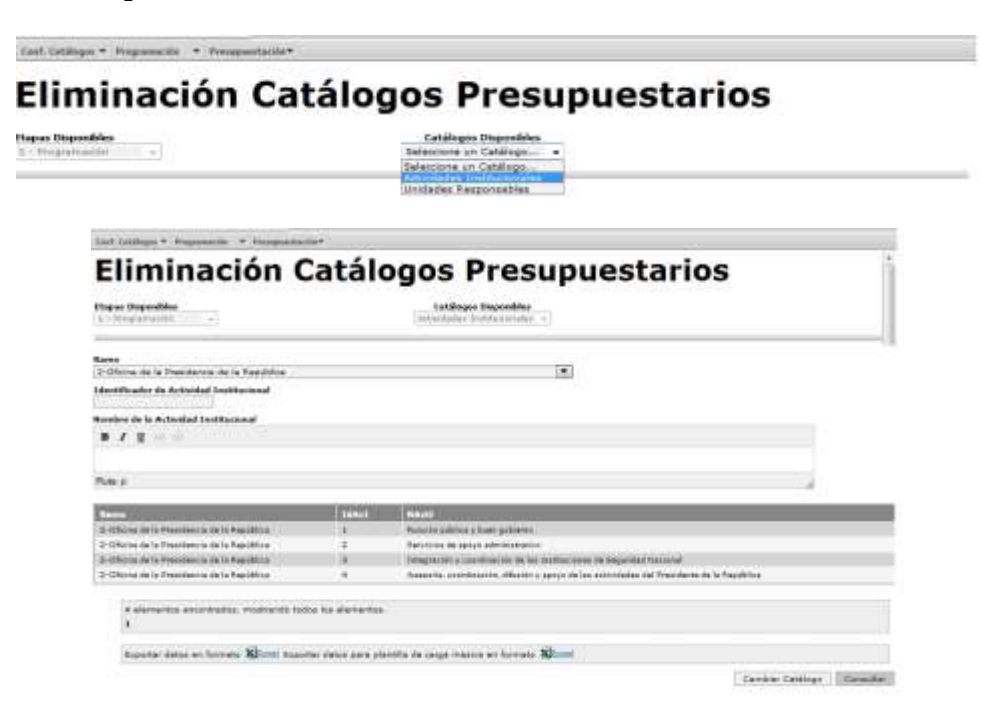

En esta pantalla dar clic sobre de la Actividad Institucional o Unidad Responsable que se requiere eliminar, ante lo cual se despliega una pantalla que muestra los detalles del elemento seleccionado. Para realizar la eliminación, anotar las observaciones de concertación y dar clic en el icono de **Aceptar.**

#### Eliminación Catálogos Presupuestarios

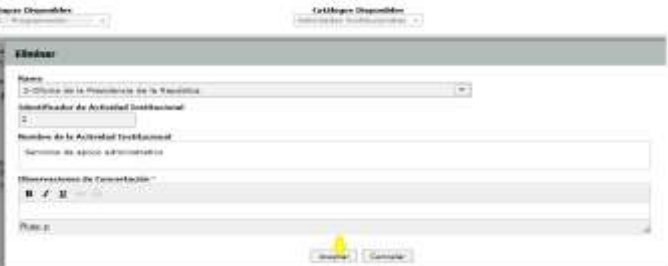

Al concluir el proceso de eliminación se despliega un mensaje que confirma que el registro se eliminó con éxito.

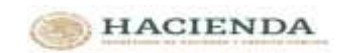

# Eliminación Catálogos Presupuestarios

Registre alleninada con éxitu

Terminar

**La aplicación de cualquier solicitud de eliminación en los catálogos autorizados correspondientes queda sujeto al cumplimiento de todo el flujo de trabajo previsto para esta transacción (autorización por parte de la UPCP).**

#### **1.5 Consulta**

Esta opción permite identificar los componentes de los catálogos presupuestarios en fase Autorizado por el usuario que realiza la consulta, así como exportar dicha consulta en archivo de Excel. Para lo anterior, seleccionar la opción **Consulta**, ante lo cual se despliega una pantalla que permite elegir el catálogo que se desea consultar, y al elegir el ramo y dar clic en **Consultar** se despliega hacia abajo la información de acuerdo a las características seleccionadas.

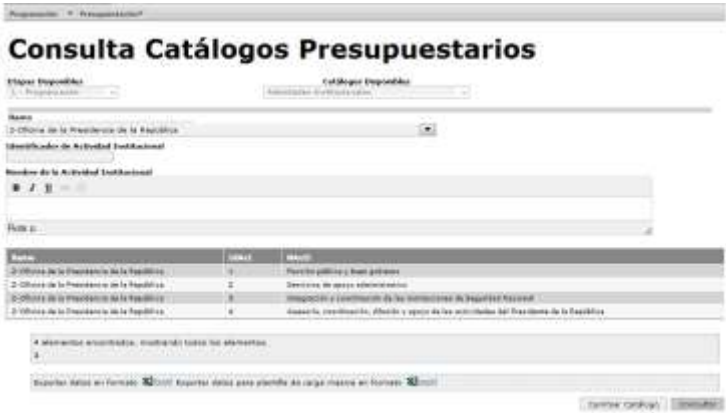

Para ver el detalle de algún componente de los catálogos presupuestarios, se debe dar clic sobre el componente del catálogo requerido.

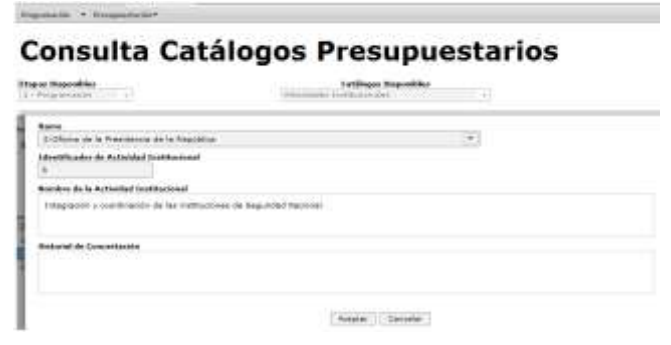

*Unidad de Política y Control Presupuestario y* 14 *Dirección General de Tecnologías y Seguridad de la Información* **以來心論主義 而成的** <u>ופכן,</u> **ANNS 22 - 125 2015** 

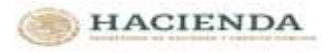

Una vez que se obtiene la consulta, si se desea exportar la consulta, dar clic en el icono **Excel** de la leyenda Exportar datos en formato Excel y en el cuadro de dialogo que se abre seleccionar la opción de **abrir** o **guardar** el archivo, según sea el caso. Si únicamente se desea ver el archivo y no guardarlo se deberá seleccionar el botón abrir.

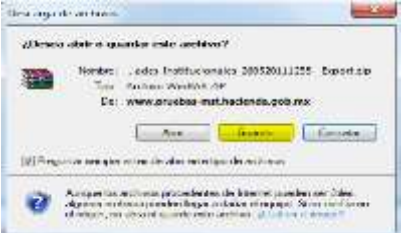

Si se desea conservar la información en archivo seleccionar la opción guardar, y definir la ruta donde se guardará el archivo y el nombre del archivo.

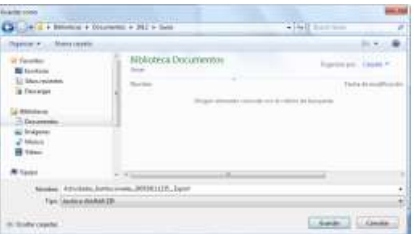

Una vez guardado el archivo, se despliega un cuadro de diálogo que indica que la descarga se completó y se puede abrir dicho archivo.

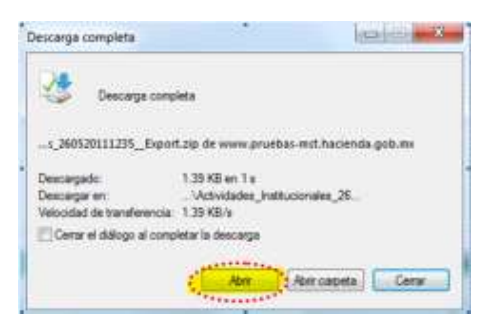

Una vez que concluye esta operación se podrá utilizar el archivo como una hoja de cálculo de Excel.

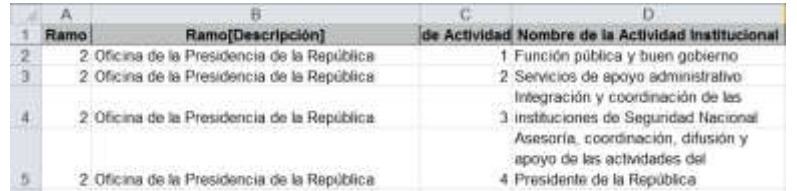

*Unidad de Política y Control Presupuestario y* 15 *Dirección General de Tecnologías y Seguridad de la Información* **必然心的言言,** 

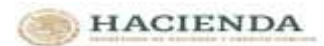

# **2. Catálogos Centralizados**

Los catálogos centralizados, por el hecho de no estar sujetos a un flujo de trabajo para su concertación dentro del sistema, únicamente se presentan en el PIPP para su consulta. Dichos catálogos corresponden, entre otros, a los catálogos de Finalidades, Funciones y Subfunciones, Clasificador por Objeto del Gasto, Entidad Federativa, Estructuras Programáticas, Tipo de Gasto, Fuente de Financiamiento, Grupo y Modalidades de los Programas Presupuestarios.

# **2.1 Consulta**

Esta opción permite consultar los catálogos centralizados que se encuentran en fase Autorizado, así como exportar dicha consulta en archivo de Excel. Al seleccionar la opción **Consulta**, se despliega una pantalla que permite seleccionar el catálogo que deseamos consultar y al dar clic en Consultar se despliega hacia abajo la información de acuerdo a las características solicitadas.

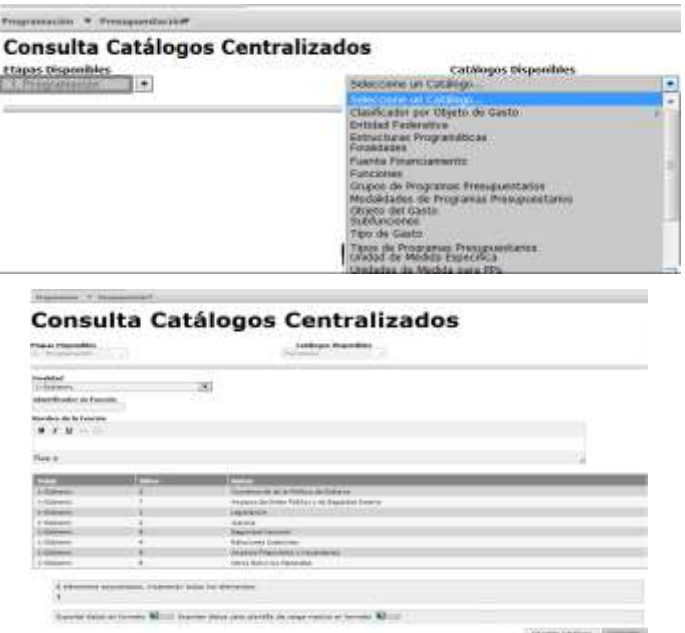

Si se da clic sobre alguno de los componentes del catálogo, se muestra el detalle de la categoría seleccionada.

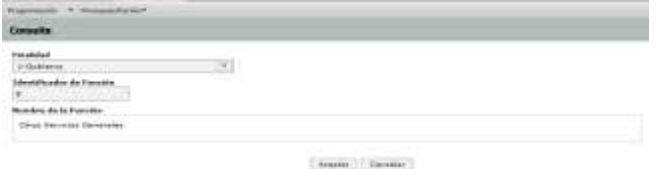

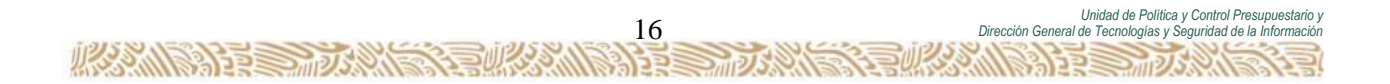

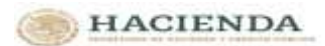

# **3. Relaciones Presupuestarias**

En este apartado se incluyen las relaciones **Ramo-Estructura Funcional** y **Ramo-Estructura Económica**, las cuales determinan las Finalidades, Funciones y Subfunciones (estructuras funcionales) y las Partidas de Gasto, Tipos de Gasto y Fuentes de Financiamiento (estructuras económicas) que son válidas para el Ramo/Sector presupuestario de que se trate.

Estas relaciones presupuestarias se encontrarán cargadas en fase Autorizado. En caso de que se requiera la incorporación de estructuras funcionales o económicas adicionales, estas se deberán gestionar mediante las opciones de **Alta** y **Concertación** que se describen más adelante.

#### **3.1 Flujo de trabajo**

La adición de una nueva estructura funcional o económica en los catálogos de relaciones presupuestarias conlleva el siguiente flujo de trabajo:

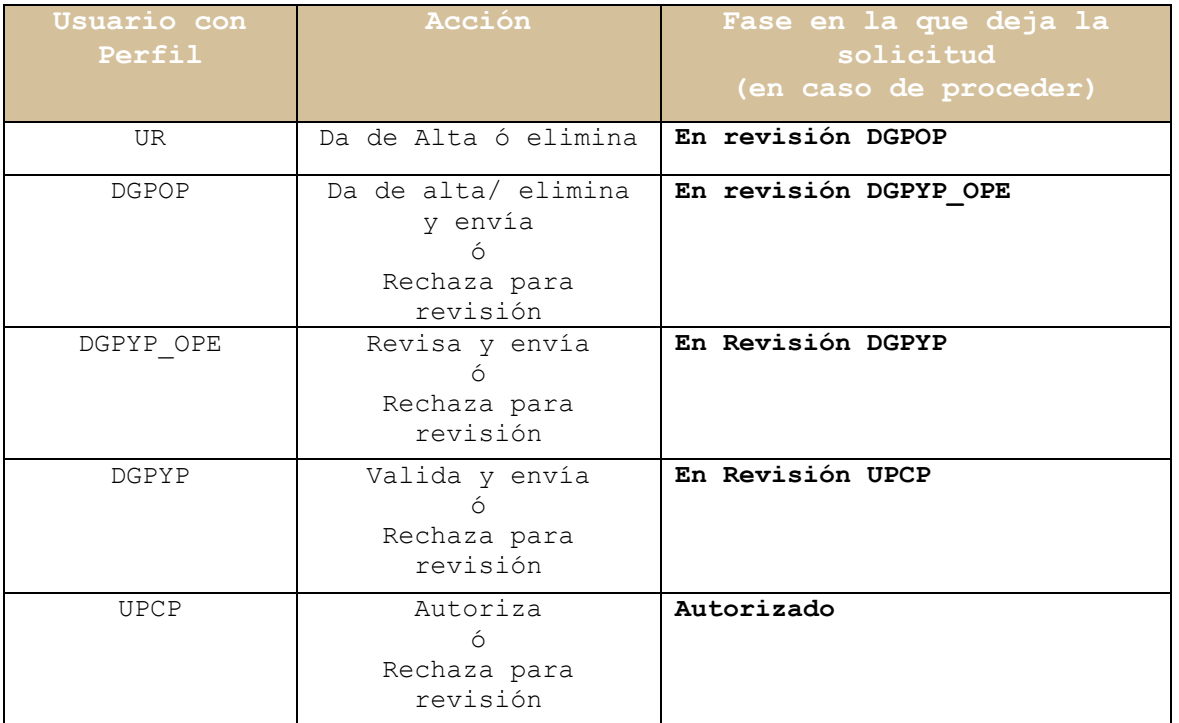

Nota: El usuario con perfil DGPYP puede tomar la propuesta para validación desde la fase **En revisión DGPYP\_OPE**, sin la intervención del perfil DGPYP\_OPE.

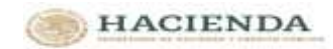

Temper:

# **3.2 Funcionalidades**

# **3.2.1 Alta**

Para dar de alta una nueva estructura funcional o económica en los catálogos de relaciones presupuestarias, el usuario con perfil de UR (dependencia o entidad) ó DGPOP deberá seleccionar en el menú del Módulo de Programación la opción **Relaciones Presupuestarias** y del submenú que se muestra seleccionar la opción **Alta**, ante lo cual se desplegará una pantalla donde se podrá seleccionar el catálogo de la relación presupuestaria que se va a dar de alta.

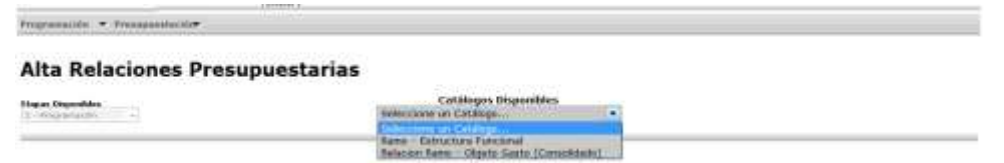

Una vez que se seleccionó el catálogo específico, se deberán llenar los campos de acuerdo a la información solicitada en la pantalla que se despliega, y dar clic en **Guardar**.

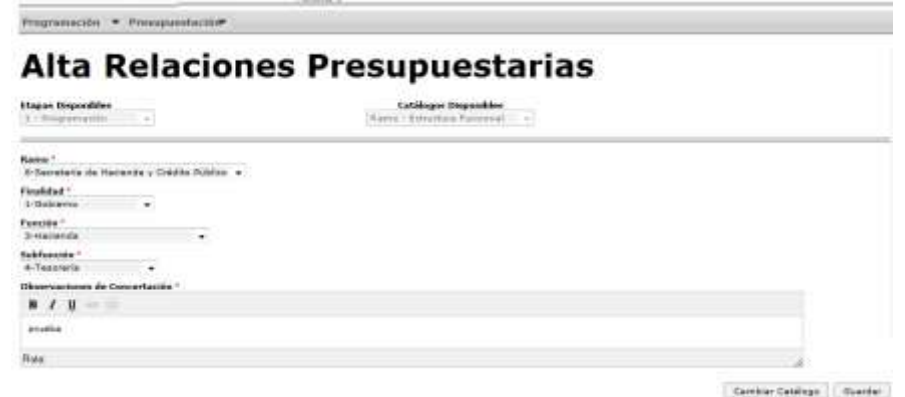

El sistema procesa el registro y para comprobar el alta envía el mensaje **"Registro almacenado con éxito"**.

# Alta Relaciones Presupuestarias

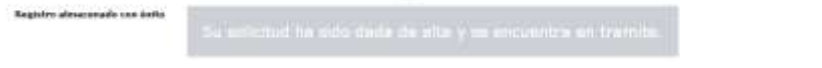

# **3.2.2 Concertación**

Para realizar la concertación de una estructura funcional o económica en los catálogos de relaciones presupuestarias, seleccionar del menú de relaciones presupuestarias la opción

**HACIENDA** 

**Concertación**, con la que se despliega una pantalla en la que se debe seleccionar el catálogo de la relación presupuestaria a concertar.

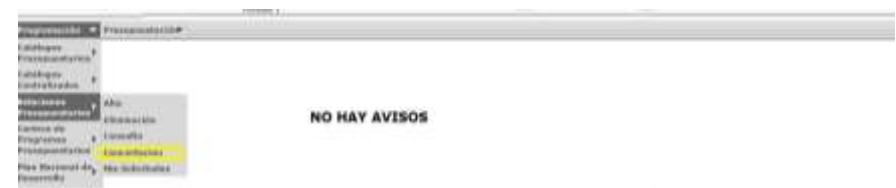

Una vez realizado lo anterior se muestra una segunda pantalla.

# **Concertación Relaciones Presupuestarias**

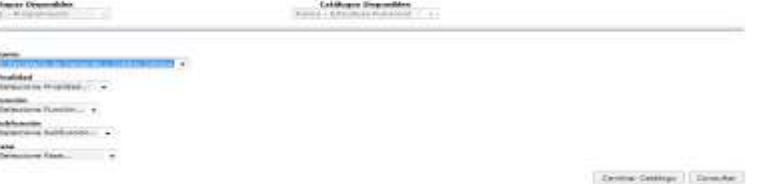

En esta pantalla, seleccionar el ramo y al dar clic en **Consultar** se despliega hacia abajo la información conforme a los parámetros seleccionados. Una vez realizado lo anterior, se deberá dar clic sobre la relación presupuestaria requerida.

**Concertación Relaciones Presupuestarias** 

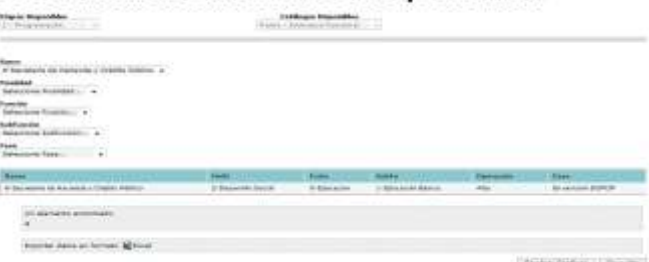

Con la acción anterior se despliega la pantalla de **Concertación**, en la que se muestran los detalles de la relación presupuestaria a concertar; se deberán anotar las observaciones de concertación y en el recuadro de **Acción,** se deberá seleccionar la opción correspondiente y una vez seleccionada la opción, dar clic en *Aceptar,* pasando la relación propuesta a la siguiente fase.

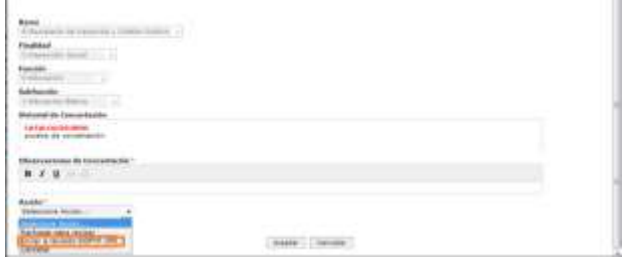

*Unidad de Política y Control Presupuestario y* 19 *Dirección General de Tecnologías y Seguridad de la Información*

**REDISCONDITION CONTINUES** 沙草

**HACIENDA** 

En caso, de que se valore que la relación presupuestaria no es aplicable o debe redefinirse, seleccionar la opción **rechazar para revisar** y dar clic en *Aceptar* con lo cual el componente pasará a la fase **Rechazado para Revisión** para que el usuario con perfil UR la modifique, o la cancele definitivamente.

# **3.2.3 Eliminación**

Para utilizar esta función, seleccionar del menú de relaciones presupuestarias la opción **Eliminación**, con lo que se despliega una pantalla en la que selecciona el catálogo, el ramo y al dar clic en **Consultar** se despliega hacia abajo la información respecto a los parámetros solicitados.

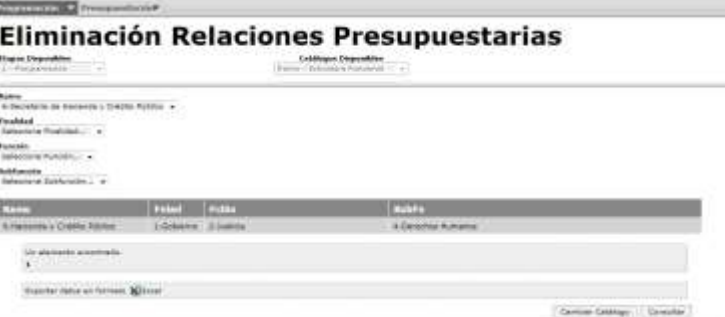

Para eliminar la relación se deberá dar clic sobre la relación a eliminar, mostrándose la pantalla de Eliminar, donde para realizar la eliminación se deberá anotar las observaciones de concertación y dar clic en el botón de **Aceptar.**

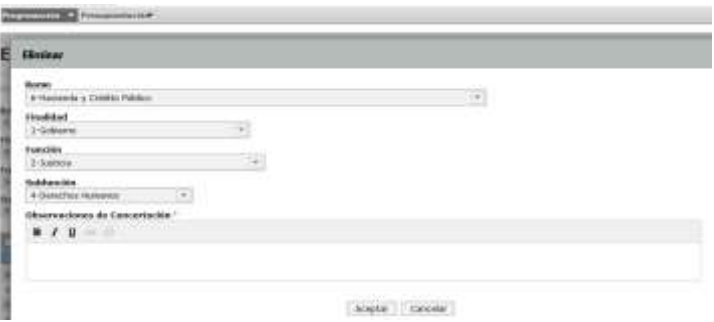

Al concluir el proceso de eliminación el sistema despliega un mensaje que confirma que el registro se eliminó con éxito

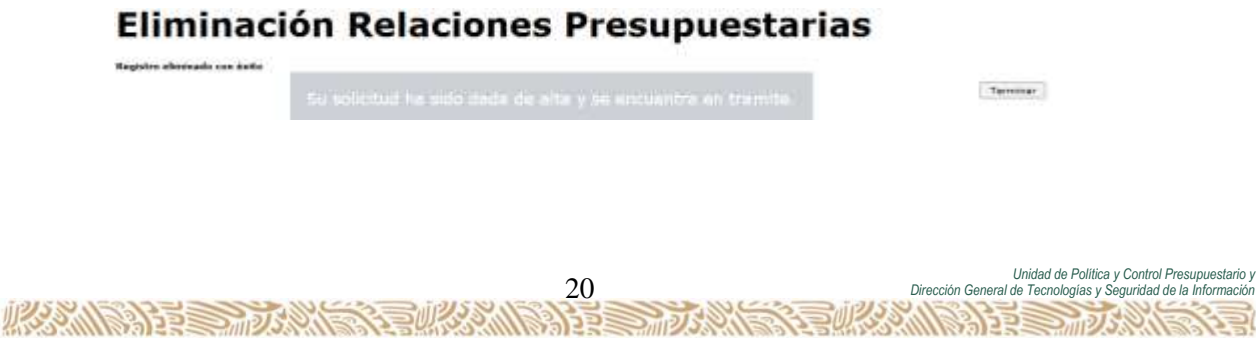

**Para la eliminación definitiva de una relación presupuestaria se deberá continuar con el procedimiento de concertación establecido hasta el final, conforme al flujo de trabajo previsto.**

#### **3.2.4 Consulta**

Esta funcionalidad permite consultar las relaciones presupuestarias autorizadas, así como exportar dicha consulta en archivo de Excel. Al seleccionar la funcionalidad **Consulta**, se despliega una pantalla que permite seleccionar el catálogo que se desea consultar.

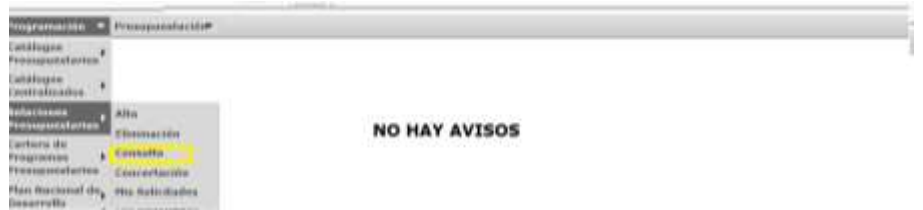

Una vez que se elige el catálogo, se despliega una pantalla donde se tiene que seleccionar el ramo y al dar clic en **Consultar** se despliega hacia abajo la información de acuerdo a los criterios seleccionados.

#### **Consulta Relaciones Presupuestarias**

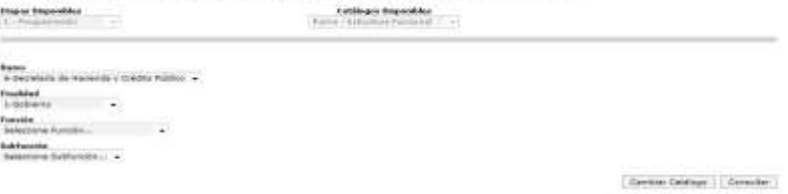

La información se muestra a través de columnas, así como el número de estructuras funcionales o económicas encontradas y el archivo a exportar en formato de Excel.

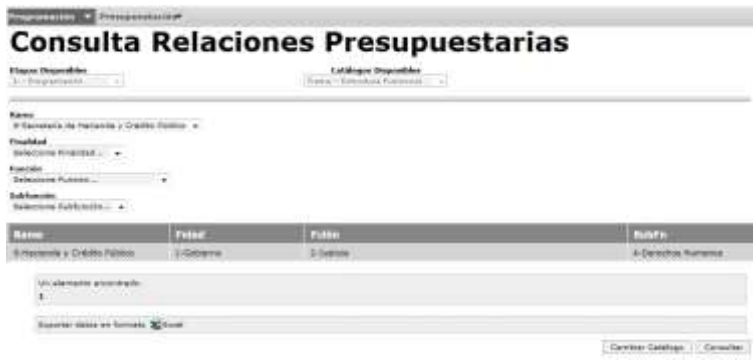

**HACIENDA** 

Una vez que se obtiene la consulta, si se desea exportarla dar clic en el icono de **Excel** contenido en la leyenda Exportar datos en formato Excel, ante lo cual se abre un cuadro de dialogo en el que se selecciona la opción de **abrir** o **guardar** el archivo, según sea el caso. Si únicamente se desea ver el archivo y no guardarlo, se deberá seleccionar el botón abrir.

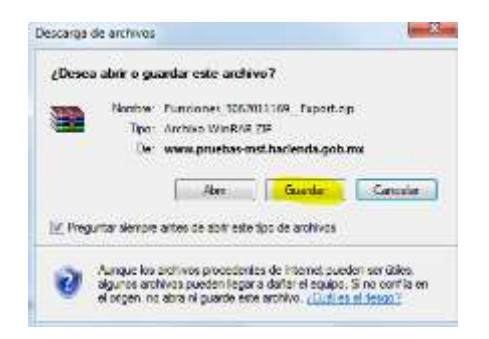

Si se desea conservar la información en archivo, seleccionar la opción guardar y definir la ruta donde se guardará el archivo y el nombre del archivo.

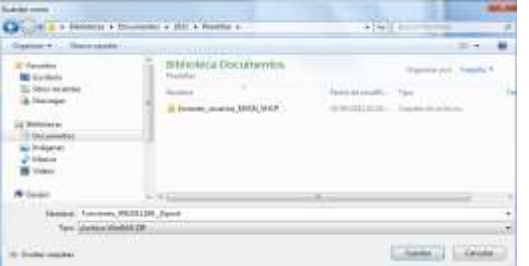

Una vez que concluye esta operación, se podrá utilizar el archivo como una hoja de cálculo de Excel.

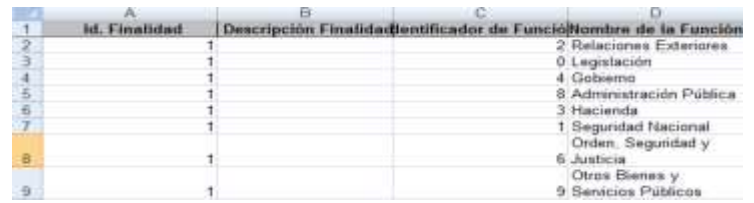

# **4. Cartera de Programas Presupuestarios**

A través de la funcionalidad de Cartera de Programas Presupuestarios del Módulo de Programación del PIPP 2022 se realiza la gestión relacionada con la creación, modificación y eliminación de los Programas Presupuestarios (Pp's). En esta funcionalidad se incluyen para cada Pp los siguientes componentes de información:

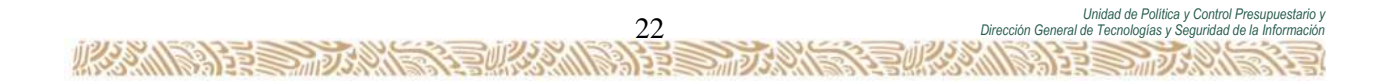

a) Información básica del programa presupuestario (denominación, objetivo, inicio de operación, población objetivo)

**HACIENDA** 

- b) Vinculación de las estructuras programáticas con los Ejes del PND 2019-2024 y sus Programas derivados.
- c) Estructuras programáticas, con las Funciones, Actividades institucionales y Unidades Responsables válidas para el Pp.
- d) Partidas válidas para el Pp.
- e) Concurrencia del Pp con otros programas del ámbito federal o de otros niveles de gobierno.
- f) Evolución programática del Pp a partir del año 2006 (históricos).

Los Pp's que formarán parte del catálogo a partir del cual se realizará la integración del PPEF serán únicamente aquellos que hayan sido validados por las dependencias y entidades y autorizados por la Subsecretaría de Egresos.

A continuación se muestra el flujo de trabajo, las funcionalidades y estructura de la información con que cuenta la cartera de PP's.

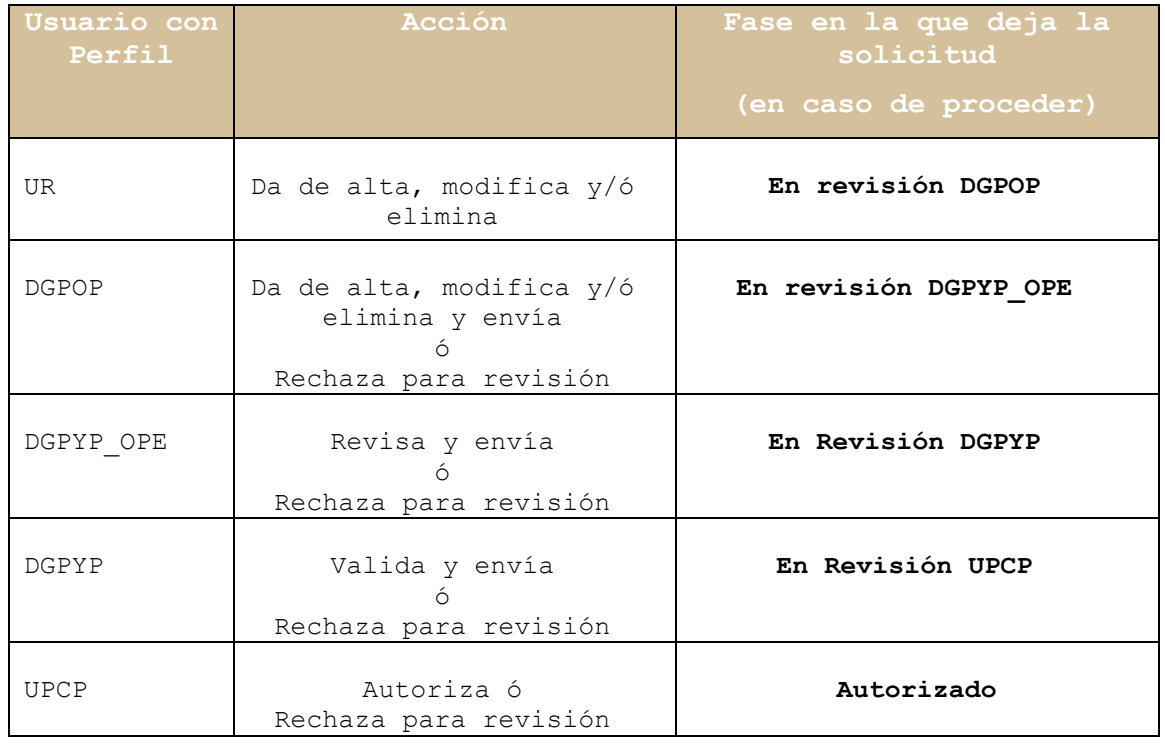

# **4.1 Flujo de trabajo**

Nota: El usuario con perfil DGPYP puede tomar la propuesta para validación desde la fase **En revisión DGPYP\_OPE**, sin la intervención del perfil DGPYP\_OPE.

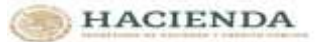

**En el caso de que las dependencias o sectores presupuestarios que tengan descentralizado el proceso de captura de la información, será responsabilidad de la DGPOP o equivalente coordinar el proceso de modificación y validación de la información de sus usuarios con perfil UR que se realice para los Pp's donde concurren varias Unidades Responsables.**

# **4.2 Funcionalidades y estructura de la información**

# **4.2.1 Alta**

Para dar de alta una nuevo programa presupuestario, el usuario con perfil de UR (dependencia o entidad) ó DGPOP en el Módulo de **Programación** deberá seleccionar del menú la opción **Cartera de Programas Presupuestarios/Alta**, con lo que se despliega la pantalla con la información a capturar.

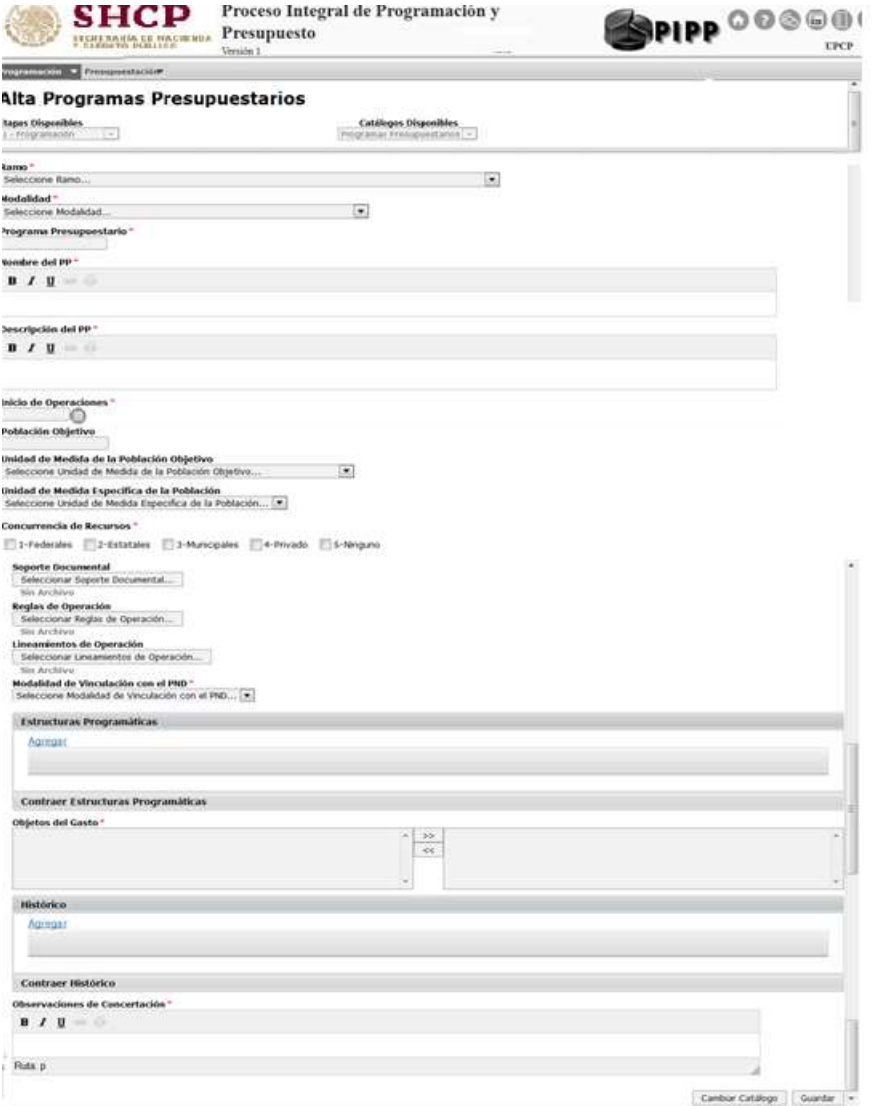

En esta pantalla se deberá capturar la siguiente información:

- **a) Ramo,** seleccionar el Ramo al cual va asociado el programa.
- **b) Modalidad,** seleccionar la modalidad que corresponde al programa (A, B, C, D, E, F, G, H, I, J, K, L, M, N, O, P, R, S, T, U, W, Y y Z) de conformidad a la Clasificación de Programas Presupuestarios que se incluya en el Manual de Programación y Presupuesto 2022.
- **c) Clave,** anotar el digito identificador del programa presupuestario.
- **d) Nombre del programa presupuestario,** anotar la denominación del programa presupuestario.
- **e) Objetivo,** registrar el resultado o alcance esperado asociado al programa, conforme a lo señalado a la fracción II, artículo 25 del Reglamento de la Ley Federal de Presupuesto y Responsabilidad Hacendaria (LFPRH).

El objetivo del programa incorporado en la Cartera de Pp's deberá construirse a partir de la siguiente regla de sintaxis:

Verbo en infinitivo + el objetivo que se busca lograr (Para qué y/o a quién se busca beneficiar). + mediante + actividad(es) sustancial(es) del Pp

Ejemplos:

1. Incrementar la productividad en el sector de servicios tecnológicos mediante el otorgamiento de servicios de microfinanzas a los microempresarios.

2. Garantizar el eficiente desarrollo de las actividades administrativas y operativas mediante el empleo de los recursos humanos, materiales y financieros de la Dependencia de manera óptima.

3. Mejorar el desempeño del Sistema Nacional de Salud mediante la planeación, organización y generación de mecanismos de rendición de cuentas de los servicios de salud.

4. Abatir los actos de corrupción mediante la realización de auditorías y acciones de transparencia; así como resolución de procedimientos administrativos derivados de procesos licitatorios.

Lo anterior aplica para cualquier Pp independientemente si cuenta con Matriz de Indicadores para Resultados (MIR) o Ficha de Indicador del Desempeño en el Módulo PbR – Evaluación del Desempeño del Portal Aplicativo de la Secretaría de Hacienda.

Para el caso de los Pp's que cuenten con MIR, el objetivo del programa incorporado en la Cartera de Pp's deberá ser congruente con el objetivo a nivel de propósito de la MIR correspondiente.

**HACIENDA** 

Inicio de Operaciones \*

**NEED** 

Población Objetivo

Unidad de Medida de la Población Objetivo  $\cdot$ Seleccione Unidad de Medida de la Población Objetivo... Unidad de Medida Específica de la Población<br>Seleccione Unidad de Medida Específica de la Población... **+** Concurrencia de Recursos \*\* 1-Federales 2-Estatales 3-Municipales 4-Privado 5-Ninguno **Soporte Documental** Seleccionar Soporte Documental... Sin Archive Reglas de Operación Seleccionar Reglas de Operación... Sin Archivo Lineamientos de Operación Seleccionar Lineamientos de Operación... Sin Archivo Modalidad de Vinculación con el PND<sup>®</sup> Seleccione Modalidad de Vinculación con el PND... +

- **f) Inicio de operación,** especificar la fecha de inicio de operación del Pp.
- **g) Población Objetivo,** especificar el universo de población a quien está dirigido el Pp *(de manera obligatoria deberán establecerse la población objetivo para los programas de modalidades S, U, E, B, F y G),* conforme a lo siguiente:
	- i. **Población objetivo**, anotar la cantidad correspondiente a la Población Objetivo.
- ii. **Unidad de medida de la población objetivo**, seleccionar la unidad de medida en la que se encuentra expresada la población objetivo.
- iii. **Unidad de medida específica**, seleccionar la opción que permite detallar o delimitar la población objetivo del programa.
- **h) Concurrencia de recursos,** si el programa opera con concurrencia de recursos, seleccionar el tipo de recursos que concurren **(Federales, Estatales, Municipales** y/o **Privado),** o si no existe concurrencia de recursos seleccionar la opción **Ninguno.** Cabe señalar que la opción **Federales** es aplicable únicamente para los programas en los que concurren recursos de otros programas federales distintos del mismo Pp.
- **i) Soporte documental,** esta sección es de carácter opcional, a través de ella las dependencias y entidades podrán agregar los

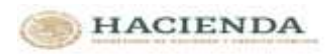

documentos que consideren pertinentes a efecto de brindar información relevante sobre el programa**.**

- **j) Reglas de Operación,** en esta sección se deben adjuntar las Reglas de Operación vigentes para los programas de modalidad S.
- **k) Lineamientos de Operación,** en esta sección se deben adjuntar los Lineamientos de Operación vigentes o documento equivalente para los programas de modalidad U.
- **l) Ejes y Programas del PND**, en esta sección primero se debe realizar la vinculación con alguno de los tres Ejes Generales del PND 2019-2024. En el caso de los Pp´s de nueva creación, deberá registrarse la vinculación propuesta en el momento del registro de solicitud del alta en el PIPP.

**Para realizar la vinculación del Pp con el Eje**, se deberá seleccionar del combo Ejes del PND el **Eje** con el cual se vinculara el programa presupuestario.

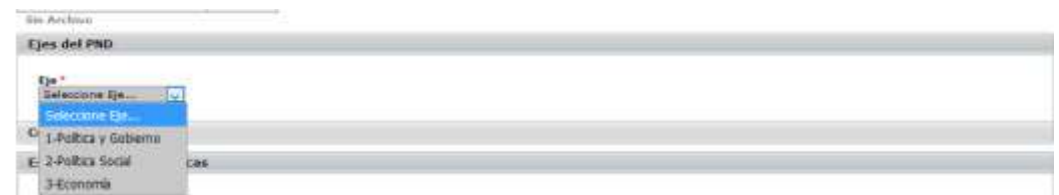

#### **La vinculación del Pp con los programas derivados del PPND,**

se llevará a cabo conforme a los criterios señalados en el Anexo 1 de los Lineamientos para el Proceso de Programación y Presupuestación 2022. Esta funcionalidad considera los diferentes programas derivados del PND (Sectoriales, Institucionales, Regionales, Especiales, y el Programa Nacional de Combate a la Corrupción y a la Impunidad).

#### **Programas Sectoriales**

Esta sección es de carácter obligatorio para las dependencias que cuenten con un programa sectorial y para sus entidades coordinadas. En ella, primero se deberá vincular el Pp al programa sectorial correspondiente, y enseguida se deberá establecer su alineación con el Objetivo prioritario y las Estrategias prioritarias del objetivo seleccionado correspondientes.

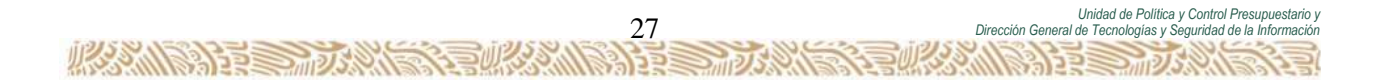

Para ello en el combo **Programas Sectoriales** al dar clic en **Agregar** se despliega el recuadro de selección (Programa Sectorial, Objetivo Prioritario y Estrategia Prioritaria) en el cual se podrán adicionar todas las vinculaciones con el Pp requeridas.

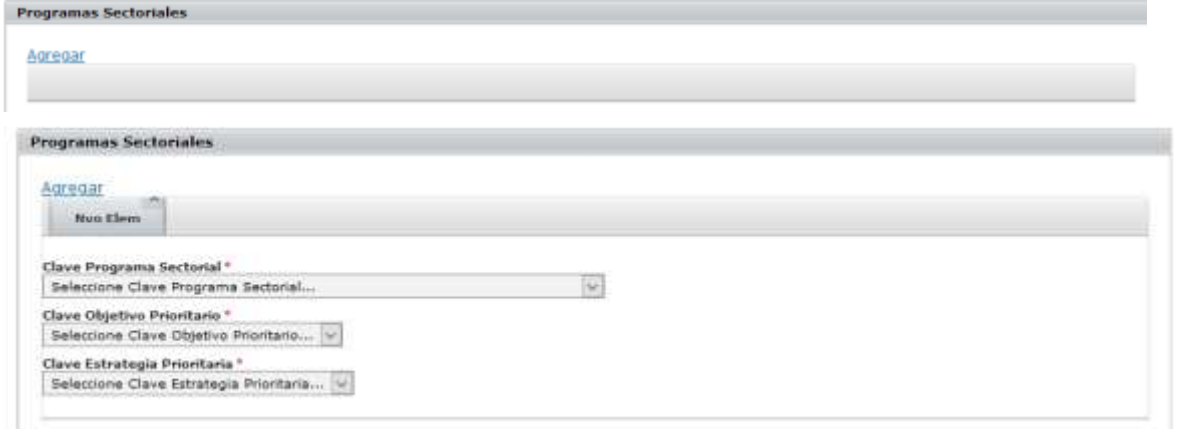

### **Programas Institucionales**

**IRANDA E SHOWS** 

Las **entidades no sectorizadas** deberán vincularse de manera obligatoria al Programa Institucional respectivo, enseguida deberán establecer su alineación con los Objetivos prioritarios y las Estrategias prioritarias del objetivo seleccionado que correspondan.

Para ello en el combo **Programas Institucionales** al dar clic en **Agregar** se despliega el recuadro de selección (Programa Institucional, Objetivo Prioritario y Estrategia Prioritaria) en el cual se podrán adicionar todas las vinculaciones con el Pp requeridas.

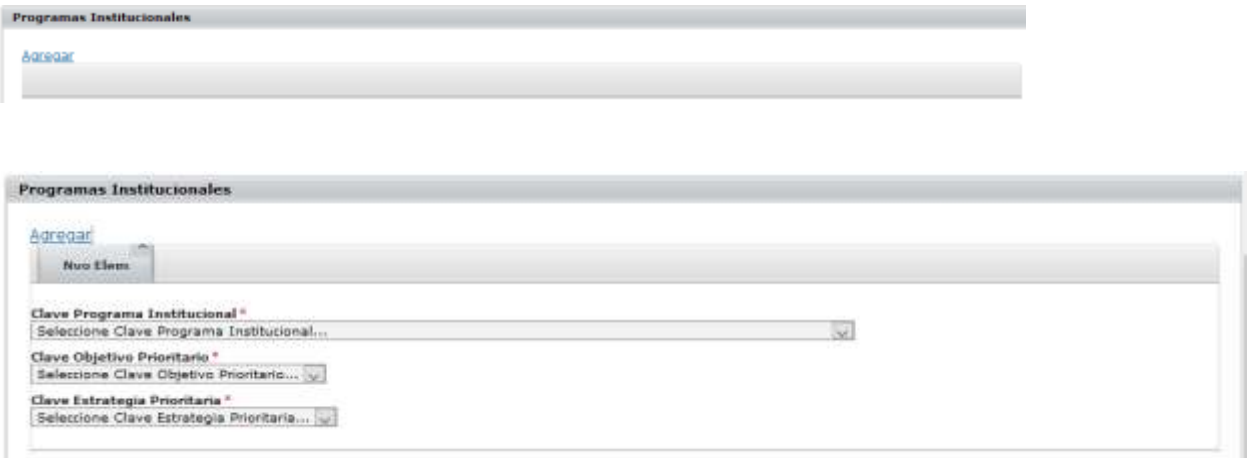

**MARAZER SANTS** 

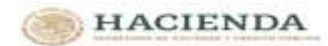

**ANNS RESERVES** 

#### **Programas Regionales**

Opcionalmente se podrá establecer la alineación con algún Objetivo prioritario y Estrategias prioritarias del programa regional disponible al momento de la vinculación y en los cuales el Pp tenga incidencia.

Para ello en el combo **Programas Regionales** al dar clic en **Agregar** se despliega el recuadro de selección (Programa Regional, Objetivo Prioritario y Estrategia Prioritaria) en el cual se podrán adicionar todas las vinculaciones con el Pp requeridas.

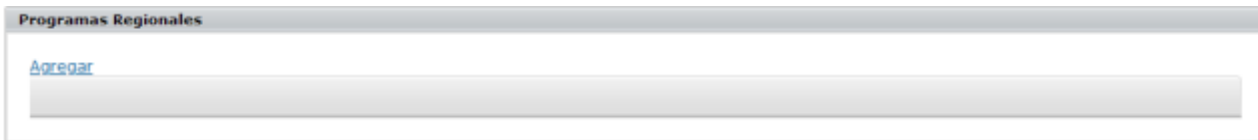

#### **Programas Regionales**

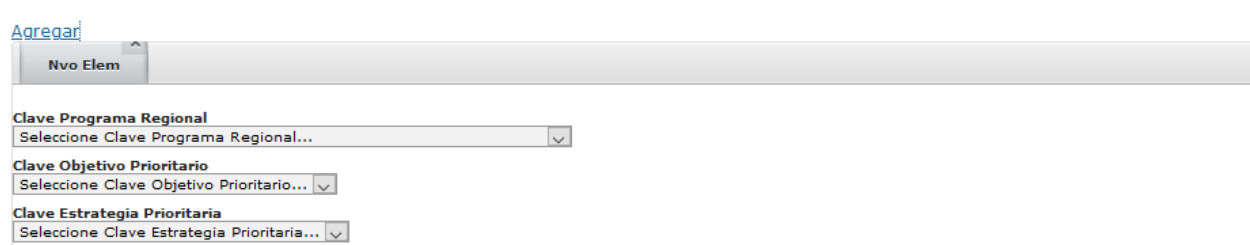

#### **Programas Especiales**

Opcionalmente se podrá establecer la alineación con algún Objetivo prioritario y Estrategias prioritarias de alguno o algunos de los programas especiales que se encuentren disponibles al momento de la vinculación y en los cuales el Pp tenga incidencia.

Para ello en el combo **Programas especiales** al dar clic en **Agregar** se despliega el recuadro de selección (Programa Especial, Objetivo Prioritario y Estrategia Prioritaria) en el cual se podrán adicionar todas las vinculaciones con el Pp requeridas.

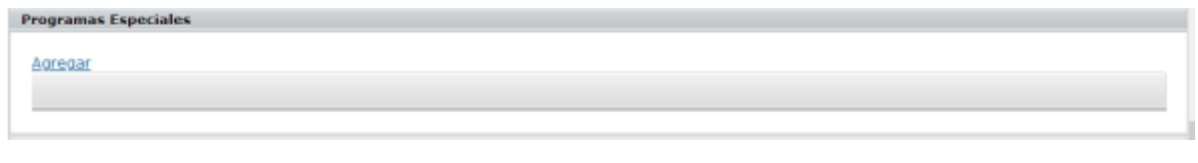

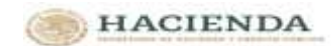

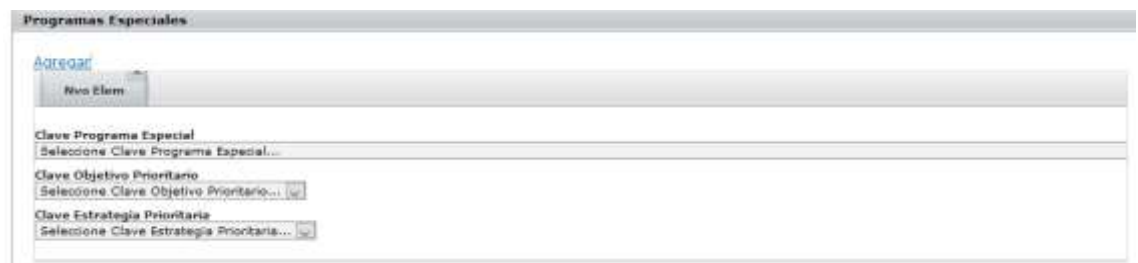

#### **PNCCIMGP**

Esta opción es de carácter obligatoria para los Pp de las modalidades M y O, los cuales deberán establecer su alineación con un Objetivo prioritario del Programa Nacional de Combate a la Corrupción y a la Impunidad (PNCCIMGP) y entre una y tres Estrategias prioritarias del objetivo seleccionado.

Para ello en el combo **PNCCIMGP** al dar clic en **Agregar** se despliega el recuadro de selección (Programa, Objetivo Prioritario y Estrategia Prioritaria) en el cual se podrán adicionar todas las vinculaciones con el Pp requeridas.

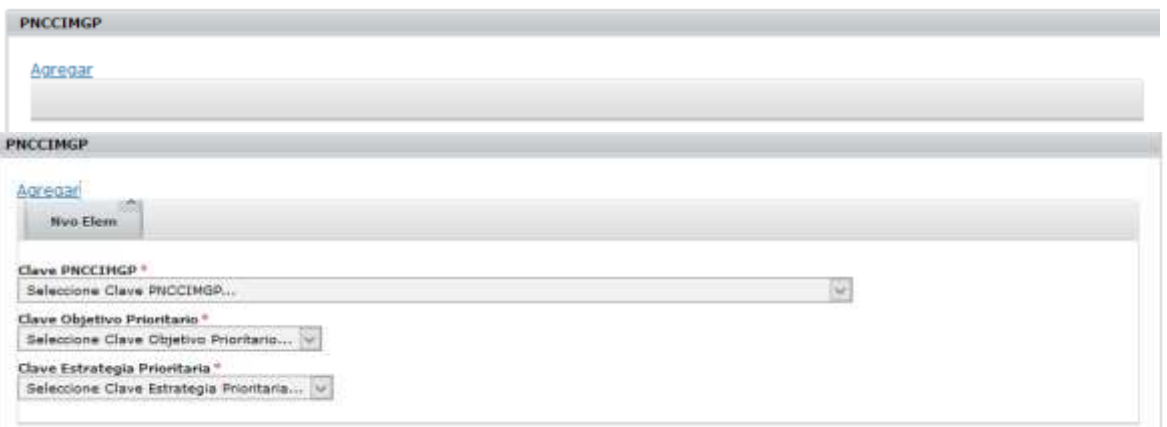

**m) Estructuras Programáticas,** se deberá establecer la alineación del Pp con la(s) estructura(s) administrativa(s) y la(s) estructura(s) funcional(es) programática(s) que correspondan.

Dar clic en **Agregar** para establecer las estructuras programáticas a través del combo de selección (Unidad Responsable, la estructura funcional y la actividad institucional), las cuales se van mostrando en la barra que

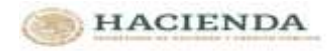

antecede a los combos de selección. Se podrán agregar todas aquellas estructuras programáticas necesarias para la operación del Pp.

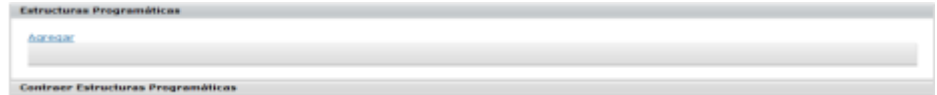

Una vez capturadas las estructuras programáticas, en caso de requerirse modificar alguna relación, se deberá dar clic en la estructura a modificar para regresar a la relación programática y realizar el cambio deseado.

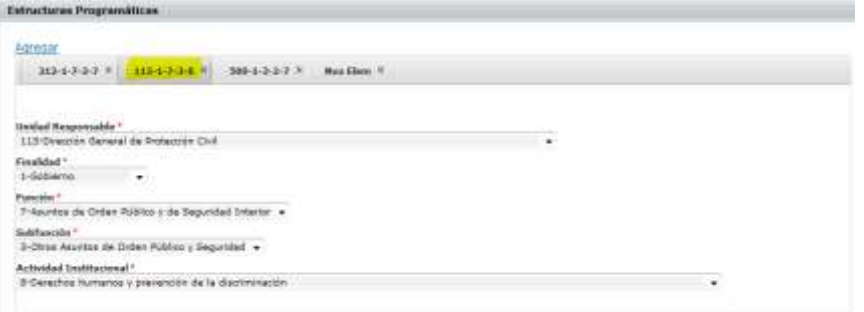

Si lo que se requiere es eliminar alguna de las estructuras adicionadas, se deberá dar clic en el signo **X** de la derecha de la estructura programática.

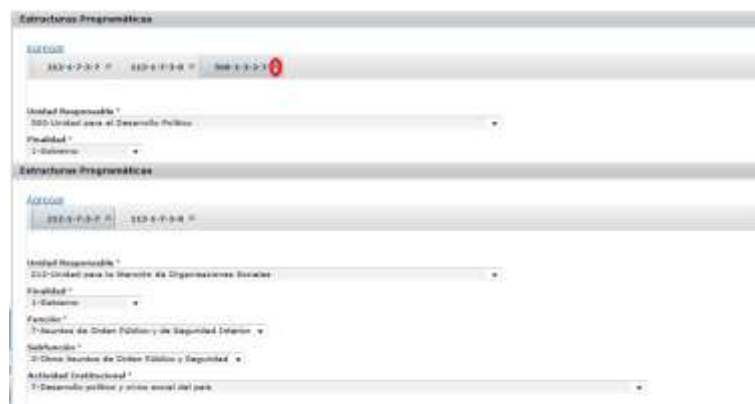

**n) Objeto del Gasto,** este apartado tiene el objetivo de especificar las partidas de gasto que con base en su propia naturaleza y en las políticas de gasto que en su caso se determinen, resultan válidas o aplicables al Pp.

Este apartado cuenta con dos secciones: en la parte izquierda se muestran las partidas con base al clasificador por objeto del gasto que no se encuentran seleccionadas como válidas o aplicables al Pp, mientras que en la parte derecha se muestran

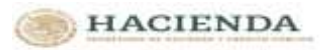

las partidas que resultan válidas para el programa y que por tanto son fungibles para efectos de la asignación de recursos al Pp.

En caso de que se requiera adicionar partidas al listado de partidas válidas o aplicables al programa, se deberá seleccionar la partida que corresponda de la sección izquierda del apartado, y trasladarla a la sección de partidas válidas o aplicables al programa mediante clic en la **Doble punta de** flecha que apunta en dirección a la sección de la derecha. En sentido inverso, en caso de que se requiera dar de baja alguna de las partidas para el Pp, se deberá seleccionar la partida de la sección derecha del apartado, y trasladarla a la sección de partidas no aplicables al programa mediante clic en la « doble punta de flecha que apunta en dirección a la sección de la izquierda.

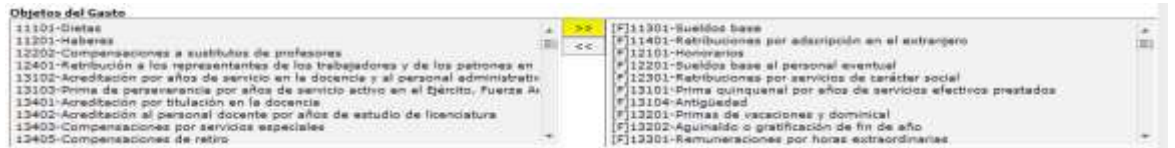

Cabe señalar que existe un conjunto de partidas que, por sus propias características, resultan inherentes o asociables directamente a una modalidad de programas presupuestarios (por ejemplo, las partidas del concepto 4300 "Subsidios y subvenciones" respecto a los programas de las modalidades S "Sujetos a reglas de operación" y U "Otros subsidios"), y que por tanto no requieren una valoración especial por parte de la Subsecretaría de Egresos al momento de su validación y autorización. Estas partidas se identifican por que muestran en la parte izquierda entre corchetes la letra que identifica a la modalidad a la que se encuentra vinculado el Pp. Por su parte, las partidas que no se encuentran directamente asociadas a la modalidad a la que pertenece el Pp, se mostrarán sin la letra entre corchetes que identifica a la modalidad.

**o) Histórico,** en este apartado se establecerá la evolución histórica del programa a partir del año 2006 (los ciclos que se habiliten, están en función del año que se registre en el campo de inicio de operación del Pp), a través de la captura de los campos Ciclo, Ramo, clave del programa presupuestario y unidad responsable que permitan la identificación del Pp en los años anteriores. Para lo anterior, se deberá dar clic sobre la leyenda **Expandir Histórico,** enseguida dar clic en **Agregar**, para establecer la evolución histórica. Si se establecen más de un

elemento en el apartado de histórico, también se van presentando en la parte superior del combo de selección, en el orden que se van adicionando.

Cuando para la identificación del Pp en años anteriores no se requiera asociarlo a alguna o algunas unidades responsables en específico, en este apartado se podrá omitir la captura del campo unidad responsable.

Al igual que en la sección de Estructuras programáticas, para eliminar una asociación se deberá dar clic en la X de la derecha; y para modificar una asociación se deberá posicionar en el Nvo Elem y realizar la modificación.

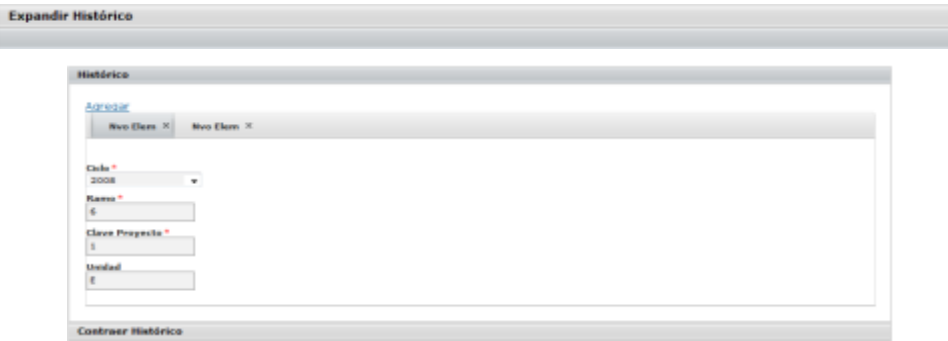

**p) Observaciones de Concertación,** se deberán anotar las observaciones de concertación, es decir las justificaciones del alta del programa presupuestario o del movimiento que se registra para el caso de los Pp's existentes, y finalmente presionar el botón **Guardar.**

El sistema procesará el registro y para comprobar el alta envía el mensaje **"Registro almacenado con éxito"**.

**Registro almacenado con éxito** 

Terminar:

**HACIENDA** 

Dar clic sobre la leyenda **Su solicitud ha sido de alta y se encuentra en trámite**, y enseguida en el botón Terminar, para regresar a la pantalla de alta del programa presupuestario.

# **4.2.2 Concertación**

La funcionalidad de **Concertación** permite llevar un programa presupuestario dado de alta o modificado al status de **Autorizado** o viceversa, de un programa presupuestario autorizado a un status de

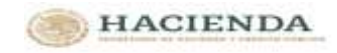

**Eliminado** a través del flujo de trabajo establecido para estos fines en el sistema.

Al seleccionar la funcionalidad **Concertación**, se despliega una pantalla en la que se deberá elegir de los combos de selección el Ramo, la modalidad, e identificador del programa requerido y dar clic en el botón **Consultar**.

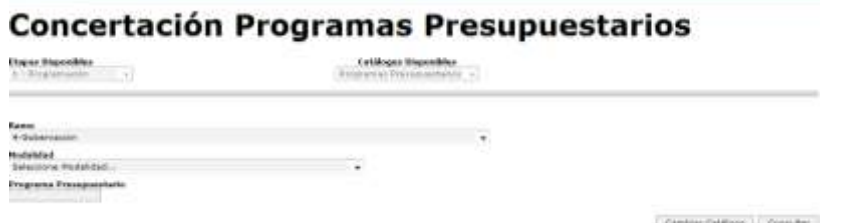

Al dar clic en **Consultar** se despliega hacia abajo la información de acuerdo a los parámetros seleccionados. A continuación se deberá seleccionar el programa que se desea gestionar, dando clic en cualquiera de las ocho columnas que se muestran.

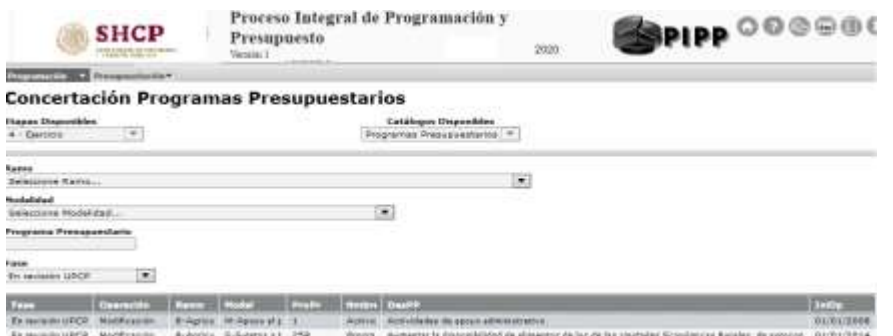

Cuando la **concertación** corresponde a una **Modificación** de programa presupuestario, se despliega una pantalla que presenta en dos columnas la información del programa presupuestario, la primera corresponde a la información del programa modificado y la segunda a la información de la última versión autorizada del programa presupuestario.

Para facilitar la identificación por parte del revisor de los cambios propuestos en la información del Programa presupuestario, **en recuadro naranja se marcarán las secciones de la Cartera de Pp´s que contienen los cambios solicitados.** En el caso específico del apartado de Objeto del Gasto, para facilitar la identificación por parte del revisor de las partidas que se proponen incorporar como válidas para el Programa presupuestario, **con el signo (+) y en la parte superior se marcarán las partidas adicionadas al Pp** 

i.

**必然心的主要的人** 

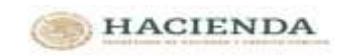

**que forman parte de la propuesta de modificación del Programa ó con el signo (-)** las partidas que se pretenden eliminar del Pp.

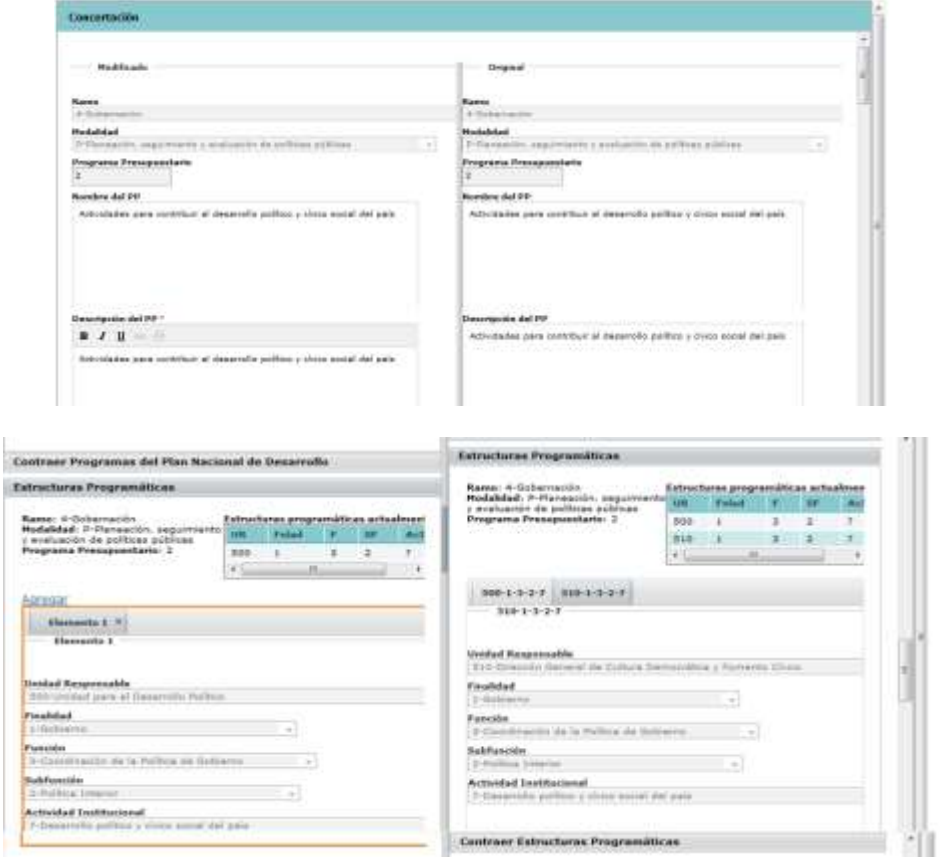

Una vez revisada la información, si se considera que los cambios propuestos son procedentes, para validar o autorizar la modificación al Pp se deben anotan las observaciones de concertación, y seleccionar la opción Autorizar en el combo de **Acción**, y una vez seleccionado, se deberá de dar clic en **Aceptar**, con lo que la solicitud se envía a la siguiente instancia de autorización conforme al flujo de trabajo definido.

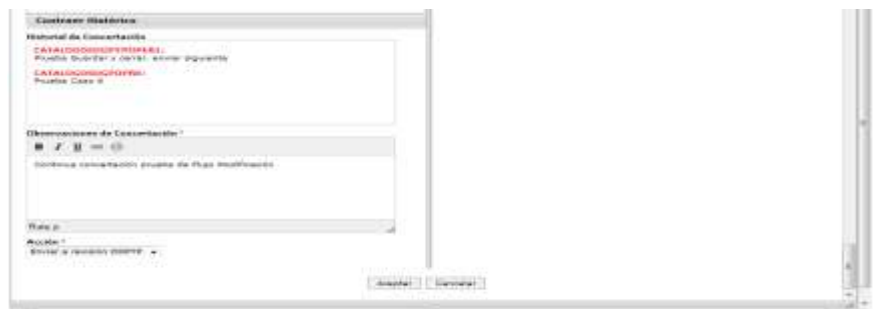

<u> זכלו</u>

**ANNES PEEDING AND STRAINS** 

**必然心的言言,可以** 

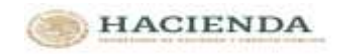

Cuando la **concertación** corresponda a la **Alta** o **Eliminación** de un programa presupuestario, se presenta la información del programa seleccionado, en una sola ventana.

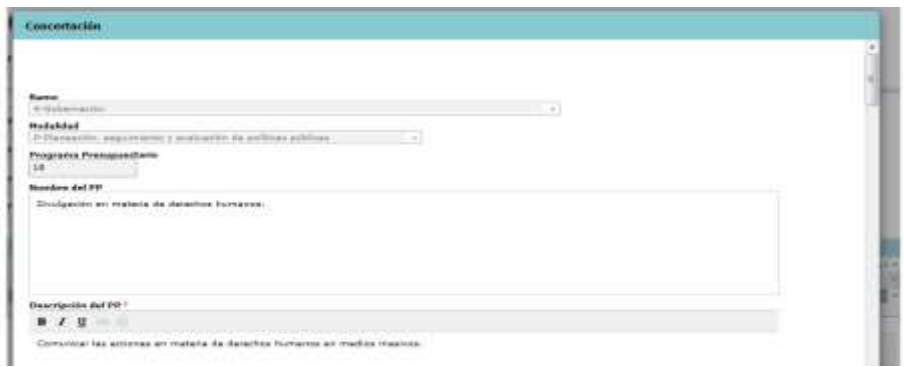

En el caso de la concertación de un **programa nuevo (Alta)**, se podrá complementar o modificar la información del Pp para enviarlo a la siguiente fase. Para ello se deberá dar clic en alguno de los componentes del Pp, ante lo cual en la pantalla que se despliega se mostrará la información que se encuentra cargada para el Pp en gestión. Esta información contiene los componentes que se señalan en la sección 4.2.1 de esta guía.

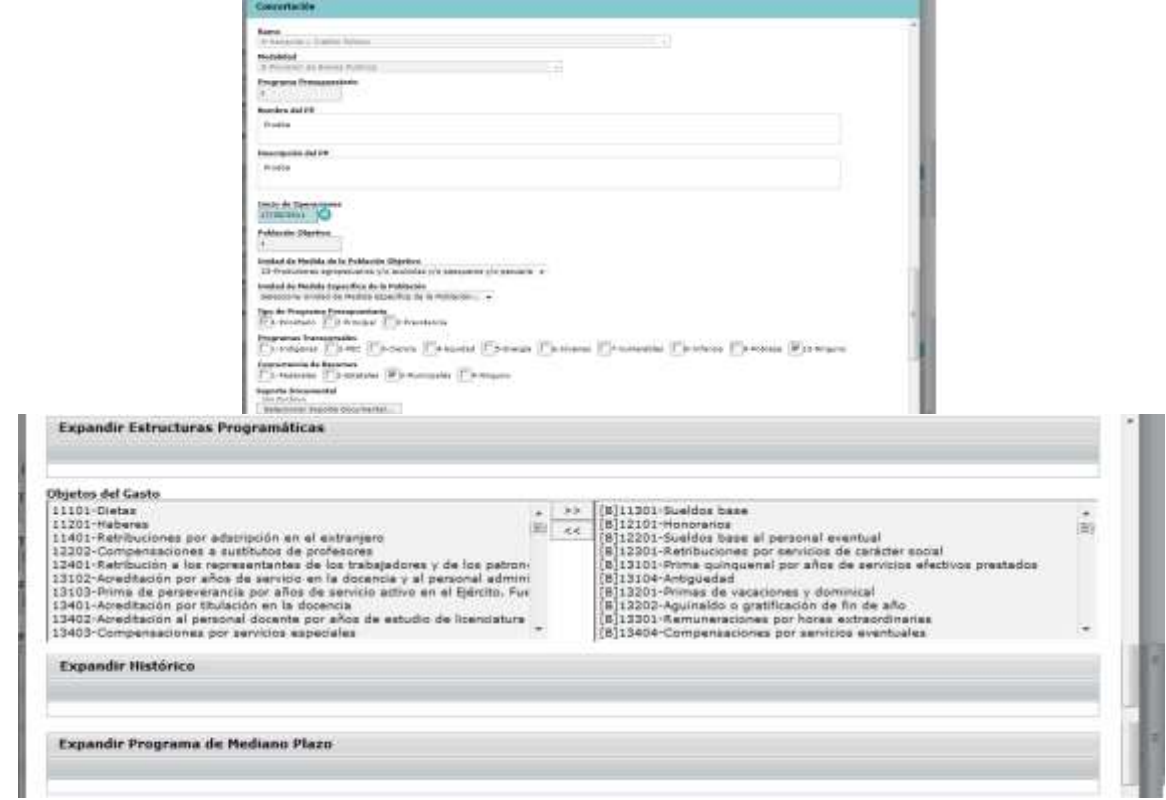

**BULGARING PIPE DI ZARANE** 

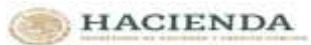

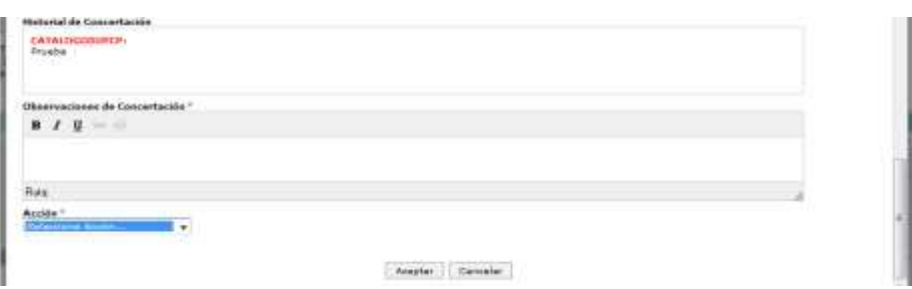

Una vez que la información del Pp se encuentra revisada, completada y en su caso modificada, dicha información se deberá enviar a la instancia de autorización posterior conforme a lo siguiente: en el campo **Acción**, dar clic sobre la palabra– Seleccione Acción- al instante se despliegan las opciones correspondientes (en función al perfil con el que se está accediendo), por ejemplo, para enviar de **En revisión DGPOP** a la siguiente fase (perfil DGPOP) se selecciona la opción **Enviar a revisión DGPYP\_OPE** y se da clic en **Aceptar.**

En caso, de que se valore que el programa presupuestario a concertar debe redefinirse, seleccionar la opción **rechazar para revisar** y dar clic en *Aceptar y* la categoría propuesta pasa a la fase **Rechazado para Revisión** para que el usuario con perfil UR, la modifique, o la cancele definitivamente.

Cuando la **concertación** corresponda a de un programa presupuestario *a Eliminar*, para continuar con el flujo de eliminación y enviarlo a la siguiente fase, se deberá dar clic en alguno de los componentes del Pp, ante lo cual en la pantalla que se despliega, se muestra la información que se encuentra cargada para el Pp en gestión.

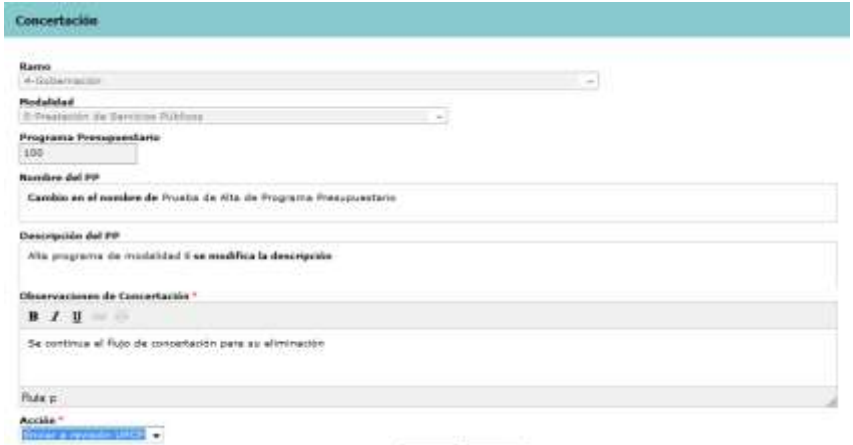

Acaptar Cancelar

**HACIENDA** 

En el campo de **observaciones de concertación** se deberá anotar el motivo de la eliminación y se deberá enviar a la instancia posterior conforme a lo siguiente: en el campo **Acción**, dar clic sobre la palabra–Seleccione Acción- al instante se despliegan las opciones correspondientes (en función al perfil con el que se está accediendo) y se da clic en **Aceptar.**

#### **4.2.3 Modificación**

Esta opción permite a los usuarios con perfil UR o DGPOP modificar los componentes de información del programa presupuestario. En este sentido, cuando el usuario (perfil UR o DGPOP) realice una modificación al programa presupuestario, el programa queda en la fase que corresponde al perfil que realizó la modificación para continuar el procedimiento de concertación establecido.

**Para su aplicación en el catálogo autorizado, toda modificación requiere de continuar y finalizar el proceso de concertación, donde el perfil UPCP es quien envía a la fase Autorizada.**

Para acceder a esta funcionalidad, se debe seleccionar la opción de **Modificación**, en la que se muestra una pantalla donde se deberá seleccionar **el Ramo, la modalidad y anotar la clave del programa presupuestario**, y al dar clic en el recuadro de **Consultar** se despliega hacia abajo la información de acuerdo a los parámetros solicitados.

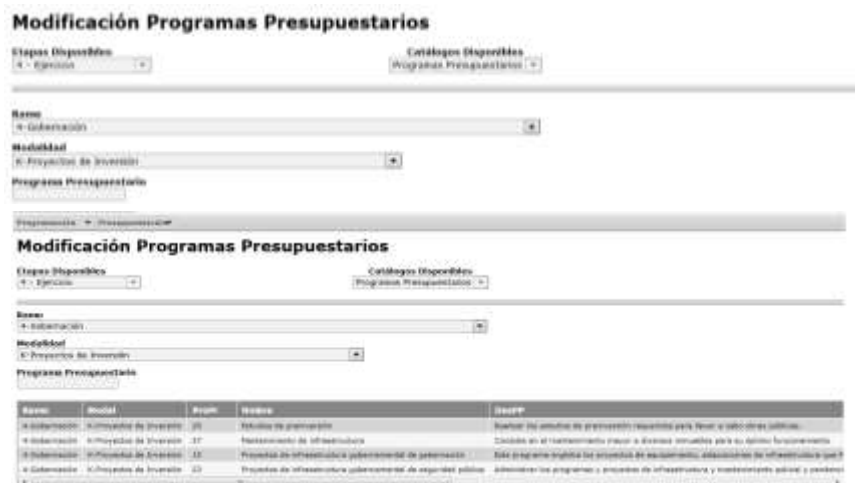

Para realizar la modificación se deberá dar clic en alguno de los componentes del programa presupuestario a modificar, ante lo cual se despliega una pantalla que muestra cada uno de los campos del programa presupuestario seleccionado. Una vez realizada la

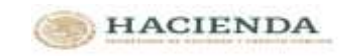

modificación correspondiente se deben anotar las observaciones de concertación y dar clic en **Aceptar**.

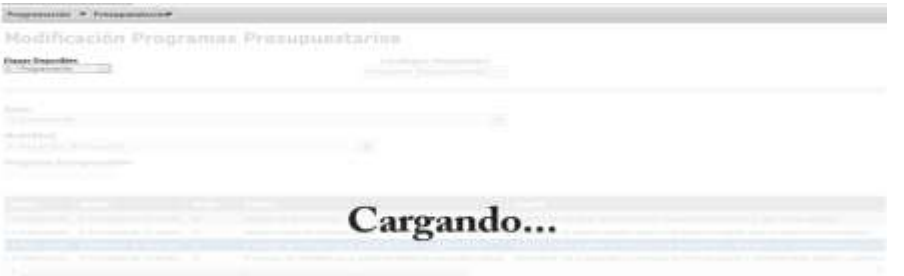

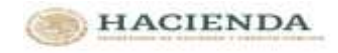

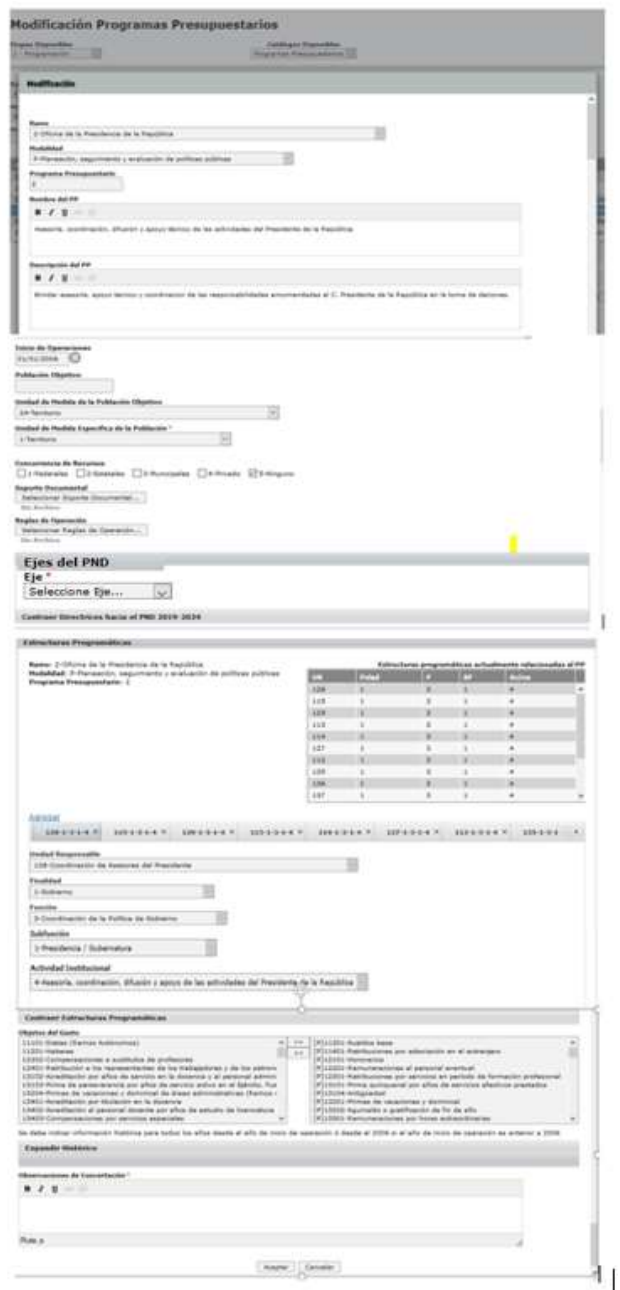

Al concluir el proceso de modificación el sistema despliega un mensaje que confirma que el registro de modificación se realizó con éxito.

# Modificación Catálogos Presupuestarios

Replatro almercanado con éxito

**必然心的言言,可以** 

 $\mu_{\rm 11000000000000} =$ 

Terminer

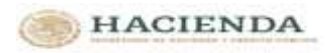

Con lo cual se deberá continuar el proceso de concertación establecido, para que la modificación se vea reflejada en el catálogo autorizado.

#### **Nota:**

Para ciclo 2022 la vinculación de estructuras programáticas **con los programas derivados del PND** se llevara a cabo a través de la opción de **Modificación** del Programa Presupuestario, es decir para establecer la vinculación referida se deberá acceder al menú de **Programación/Cartera de Programas Presupuestarios/Modificación**.

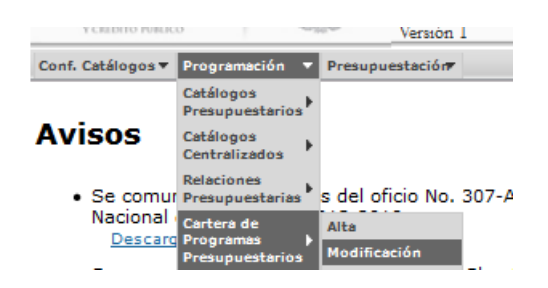

Enseguida, seleccionar el Ramo, la modalidad y el Pp para el que se va realizar la vinculación con los programas derivados del PND, utilizando las opciones de filtrado de Ramo, Modalidad y/o Programa Presupuestario, y dar clic en Consultar, con lo que se muestra un renglón que contiene el registro del Pp.

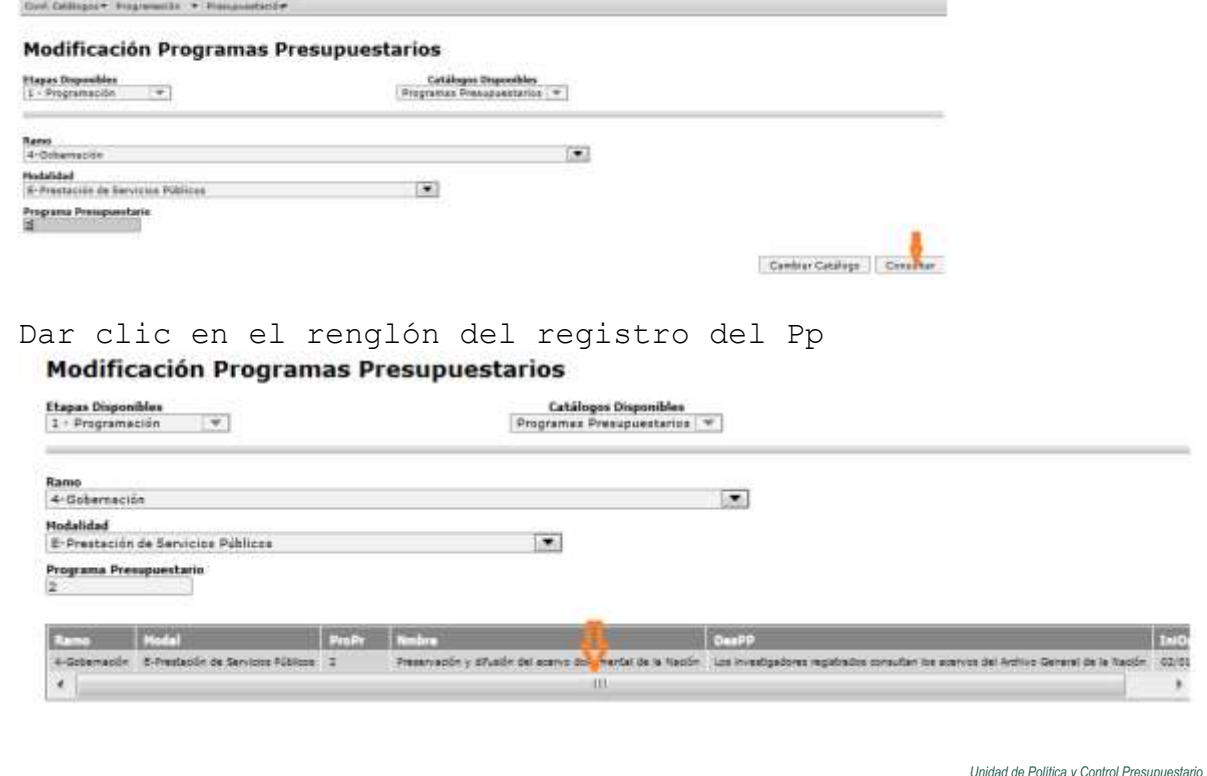

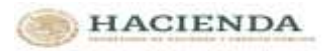

Dentro de la información del Pp seleccionado, ir directamente a la opción de Programas (Sectoriales, Institucionales, Regionales, Especiales y el PNCCIMGP) ubicado enseguida de la Opción de Ejes del PND, donde se deberá establecer la citada vinculación del Pp con los programas derivados del PND, considerando para ello los criterios para la vinculación de las estructuras programáticas con los Ejes del PND 2019-2024 y los programas del PND contenidos en el Anexo 1 de los Lineamientos para la Programación y Presupuestación 2022, así como los aspectos considerados en el inciso l) del numeral 4.2.1 Alta de la Cartera de Programa presupuestarios de la presente guía de operación.

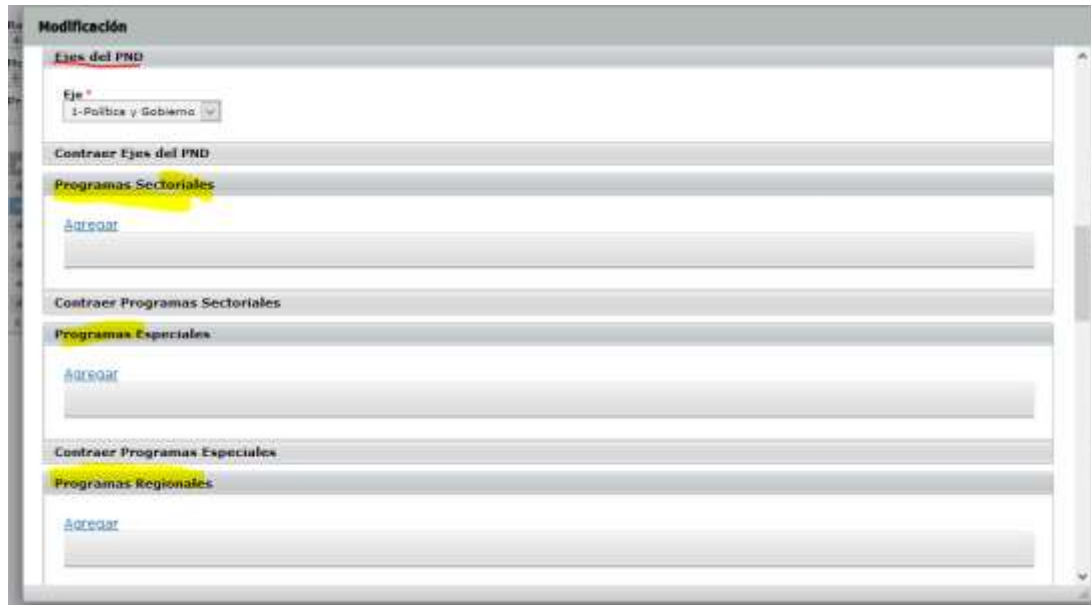

Al concluir el proceso de vinculación deberá continuar el proceso de concertación establecido (flujo de trabajo), para que la modificación se vea reflejada en el catálogo autorizado una vez que finalice con autorización de UPCP.

# **4.2.4 Eliminación**

Esta opción permite eliminar el programa presupuestario dependiendo de la fase en que se encuentre y del perfil del usuario. Por ejemplo, si algún programa presupuestario se encuentra en fase Autorizado, el sistema permitirá al usuario con perfil UR, DGPOP y UPCP realizar la eliminación; sin embargo, **para la aplicación de la eliminación en el catálogo autorizado, se** 

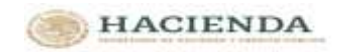

**deberá finalizar el flujo de trabajo previsto (autorización de UPCP)**. En el caso de que el programa presupuestario se encuentre en fase **Rechazado para revisión,** corresponderá a la UR realizar la cancelación definitiva.

Para eliminar algún programa presupuestario se deberá seleccionar la opción **Eliminación**, ante lo cual se despliega la pantalla en que se va a realizar la eliminación. Para ello indicar el Ramo, la modalidad y la clave del programa a eliminar, y al dar clic en *Con***sultar** se despliega hacia abajo la información de acuerdo a los parámetros solicitados.

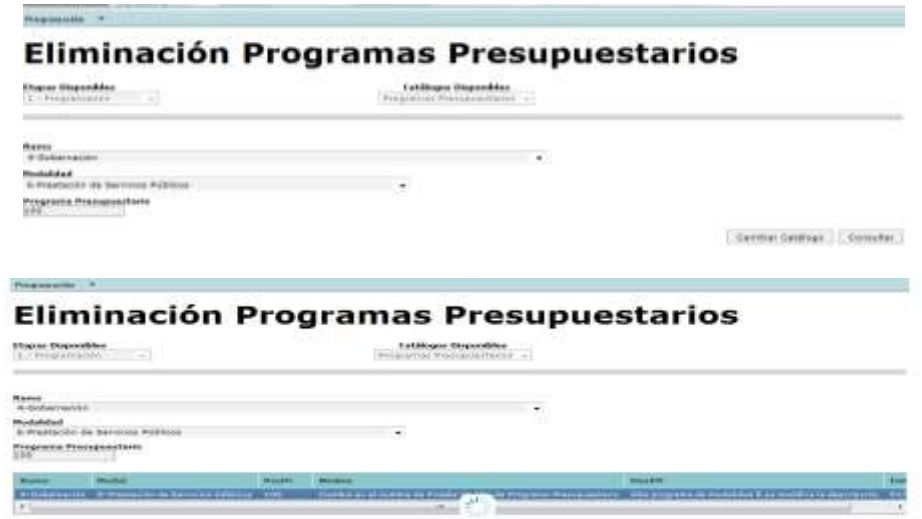

En esta pantalla se debe dar clic sobre alguno de los componentes del programa presupuestario, ante lo cual se despliega una pantalla que muestra únicamente los detalles del elemento seleccionado. Para realizar la eliminación, anotar las observaciones de concertación y dar clic en el botón de **Aceptar.**

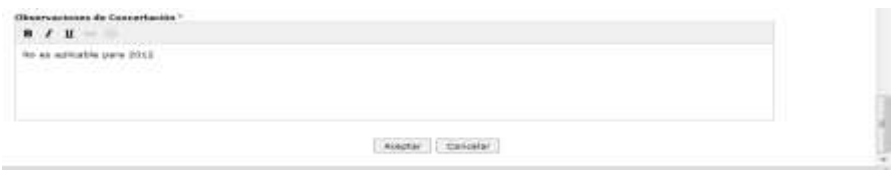

Al concluir el proceso de eliminación se despliega un mensaje que confirma que el registro se eliminó con éxito.

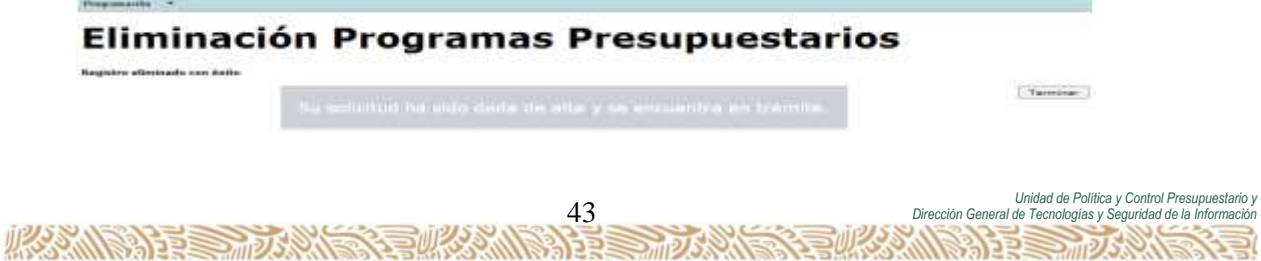

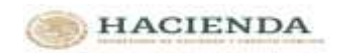

Con lo cual se deberá continuar el proceso de concertación establecido, para la eliminación definitiva.

# **4.2.5 Consulta**

Esta opción permite consultar el catálogo de programas presupuestarios en la fase autorizado, así como exportar dicha consulta en archivo de Excel. Al seleccionar la opción **Consulta** se despliega una pantalla, en la cual se deberá seleccionar el ramo, la modalidad y al dar clic en **Consultar** se despliega hacia abajo la información de acuerdo a las características solicitadas.

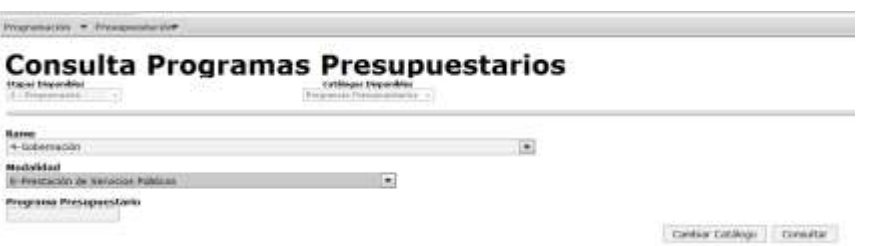

La información se muestra a través de siete columnas (Ramo, la modalidad y clave del programa presupuestario y Nombre del Programa presupuestario, Descripción, IniOp, TIVIn).

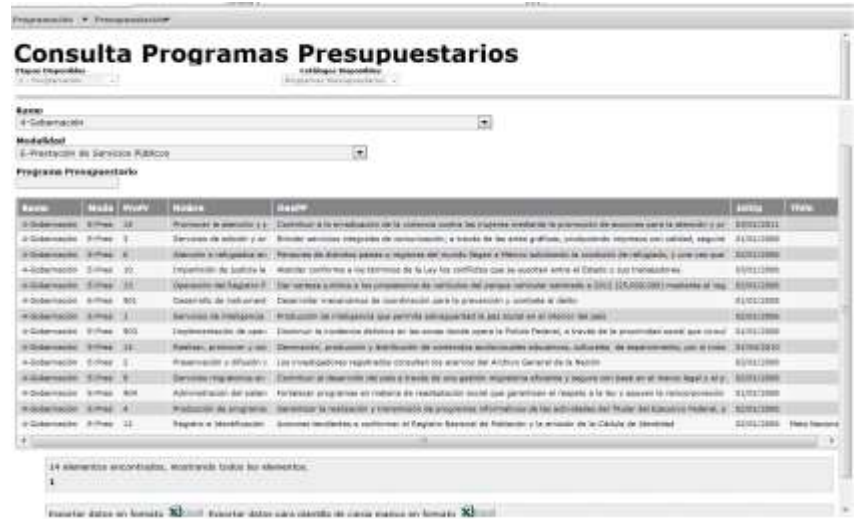

Al posicionarse sobre la denominación del programa o cualquier otro componente del Pp y dar clic sobre la misma, se despliega una pantalla la cual muestra el detalle del registro.

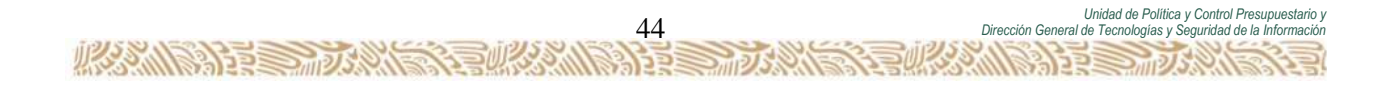

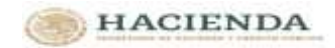

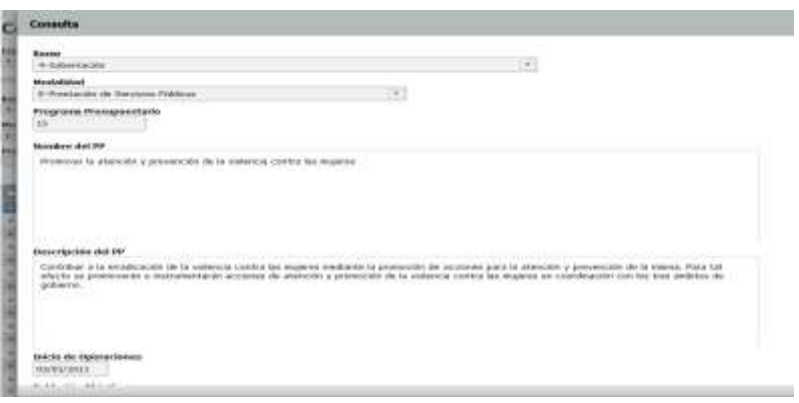

Una vez que se obtiene la consulta, si se desea guardarla en archivo, dar clic en el icono **Excel** de la leyenda Exportar datos en formato Excel, ante lo cual se abre un cuadro de dialogo en el que se debe seleccionar la opción de **abrir** o **guardar** el archivo, según sea el caso. Si únicamente se desea ver el archivo y no guardarlo, se deberá seleccionar el botón abrir.

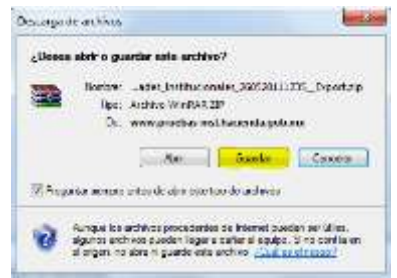

Si se desea conservar la información en archivo, seleccionar la opción guardar y definir el lugar donde se guardará el archivo y el nombre del archivo.

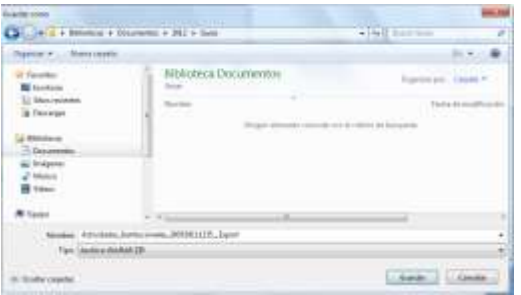

Una vez que se guardó el archivo, se despliega un cuadro de diálogo que indica que la descarga se completó y permite abrir dicho archivo.

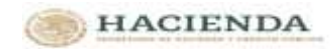

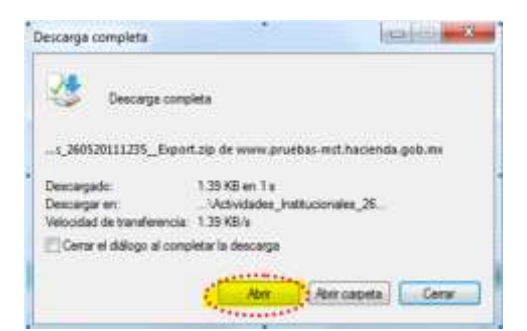

Una vez que concluye esta operación se podrá utilizar el archivo como una hoja de cálculo de Excel.

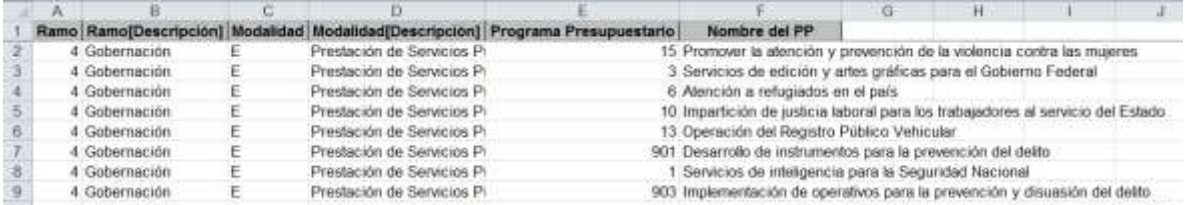

# **4.2.6 Mis Solicitudes**

**WARNER BRANCH BRANCH** 

Esta opción permite consultar el status de las solicitudes de alta, modificación y eliminación de los programas presupuestarios (de conformidad con los atributos del usuario), así como exportar dicha consulta en archivo de Excel. Al seleccionar la opción **Consulta**, se despliega una pantalla, en la cual se deberá seleccionar el ramo, la modalidad y al dar clic en **Consultar** se despliega hacia abajo la información de acuerdo a las características solicitadas.

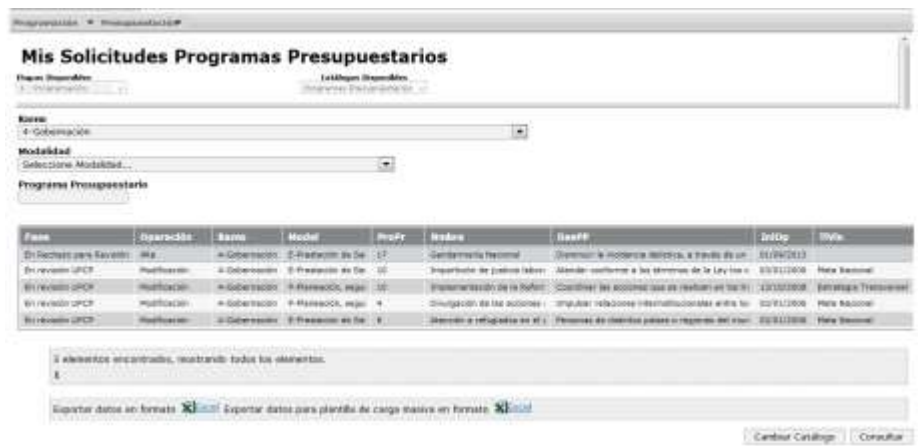

<u>ופכן,</u>

**SEE MOSSAIR** 

# **4.2.7 Consulta Trámite**

Esta opción permite consultar el status de las gestiones de los programas presupuestarios (de conformidad con los atributos del usuario), así como exportar dicha consulta en archivo de Excel. Al seleccionar la opción **Consulta**, se despliega una pantalla, en la cual se deberá seleccionar el ramo, la modalidad y al dar clic en **Consultar** se despliega hacia abajo la información de acuerdo a las características solicitadas.

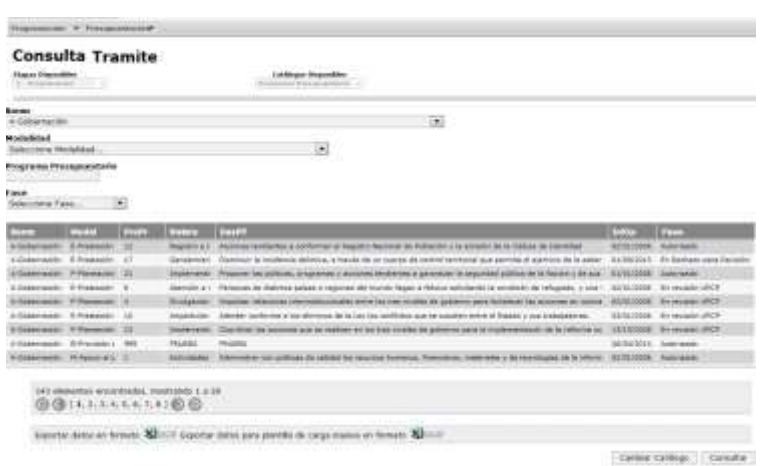

# **5. Vinculación con el PND 2019-2024 y sus Programas derivados**

A través de la opción **Vinculación con el PND 2019-2024 y sus Programas derivados** del Módulo de Programación del PIPP 2022, se podrán consultar los Ejes del PND 2019-2024, así como los programas derivados del PND (Sectoriales, Institucionales, Especiales, y Regionales y el PNCCIMGP) con sus respectivos Objetivos prioritarios y Estrategias prioritarias.

# **5.1 Ejes del PND 2019-2024**

A través de la opción Ejes del PND 2019-2024 del Módulo de Programación del PIPP 2022, se podrán consultar los Ejes del PND 2019-2024.

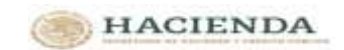

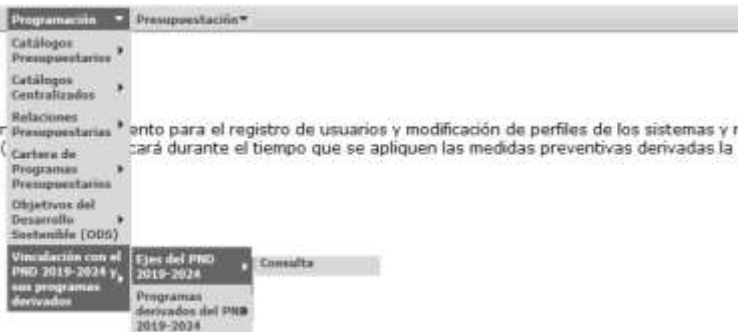

# **5.1.1 Consulta**

Esta opción permite consultar los Ejes del PND 2019-2024, así como exportar dichos Ejes en archivo de Excel. Al seleccionar la opción **Consulta**, se despliega una pantalla que permite seleccionar el catálogo de ejes que se desea consultar, como se muestra en la siguiente imagen.

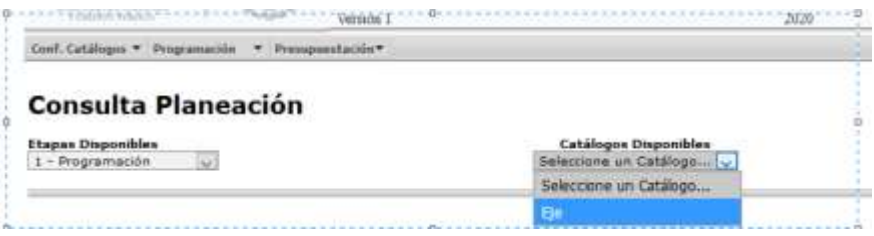

# **5.2 Programas derivados del PND 2019-2024**

A través de la opción Programas derivados del PND 2019-2024 del Módulo de Programación del PIPP 2022, se podrán consultar los programas derivados del PND 2019-2024 incorporados en el sistema, así como sus correspondientes Objetivos prioritarios y Estrategias prioritarias. **Esta consulta presenta la información de los programas derivados del PND 2019-2024 habilitados enel sistema para la dependencia o entidad de que se trate.**

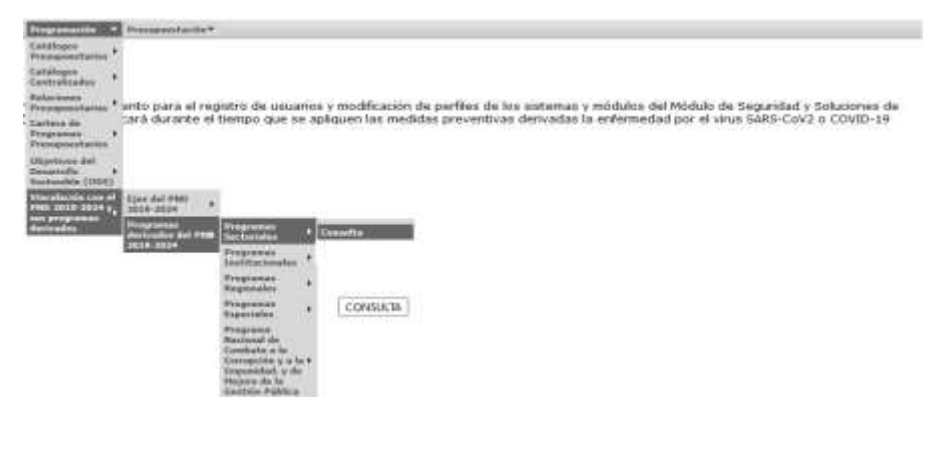

*Unidad de Política y Control Presupuestario y* 48 *Dirección General de Tecnologías y Seguridad de la Información*

# **5.2.1 Consulta**

Esta opción permite consultar los Programas derivados del PND 2019- 2024 (Sectoriales, Institucionales, Regionales y Especiales y PNCCIMGP) de conformidad con la dependencia o entidad de que se trate, así como exportarlos en archivo de Excel.

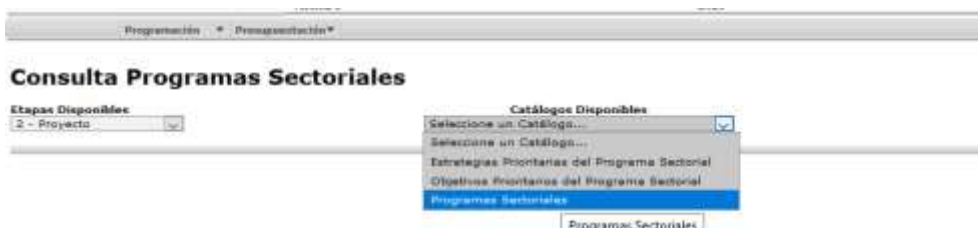

# **6. Objetivos del Desarrollo Sostenible (ODS)**

El submódulo "Objetivos del Desarrollo Sostenible (ODS)" que forma parte del Módulo de Programación del PIPP 2022 permitirá realizar la vinculación de los Pp con los Objetivos de Desarrollo Sostenible (ODS) de la Agenda 2030 para el Desarrollo Sostenible de la Organización de las Naciones Unidas. A través de dicho submódulo, se podrán consultar los catálogos disponibles para Objetivo de Desarrollo Sostenible, Meta de Desarrollo Sostenible y Submetas de Desarrollo Sostenible, así como registrar, autorizar y consultar las vinculaciones de los Pp con los ODS y sus metas que se gestionen en términos de lo previsto en el numeral 10 de los "Lineamientos para el Proceso de Programación y Presupuestación para el ejercicio fiscal 2022 (Lineamientos PyP 2022) que fueron emitidos a través del Oficio No. 307-A.-0935 del 9 de junio.

De esta manera, con la finalidad de mantener actualizada la vinculación de los Pp con los ODS realizada para el ejercicio fiscal 2020, como parte del proceso de programación las dependencias y entidades deberán revisar las vinculaciones que se encuentran autorizadas en el PIPP 2022 y realizar en el sistema las modificaciones que se requieran en virtud de ajustes en la estructura programática, incluyendo los Programas presupuestarios de nueva creación, de cambios en leyes o disposiciones normativas o de modificación en los enfoques de los propios Programas presupuestarios.

Tanto para el caso de las dependencias y entidades que cuenten con información autorizada para el ciclo 2022, así como aquellas que no cuentan con una vinculación preexistente, deberán realizar el análisis de la vinculación con base en los elementos metodológicos establecidos en el Anexo 2 de los Lineamientos PyP 2022.

A continuación se describen las funcionalidades con que cuenta el submódulo de "Objetivos del Desarrollo Sostenible (ODS)" del Módulo de Programación del PIPP 2022.

# **6.1 Catálogos ODS**

A través de esta funcionalidad del submódulo de "Objetivos del Desarrollo Sostenible (ODS)" del Módulo de Programación del PIPP se podrán consultar los catálogos siguientes:

- Objetivos de Desarrollo Sostenible,
- Metas de los Objetivos de Desarrollo Sostenible
- Submetas de los Objetivos de Desarrollo Sostenible (6 catálogos para cada una de las posibles submetas en que se puede desagregar una meta)

# **6.1.1 Consulta**

Esta opción permite consultar los catálogos referidos anteriormente, así como exportarlos en archivo de Excel. Al seleccionar la opción **Consulta**, se despliega una pantalla que permite seleccionar el catálogo que se desea consultar, como se muestra en la siguiente imagen.

Programación - Presuperstación\*

# Consulta Objetivos de Desarrollo Sostenible

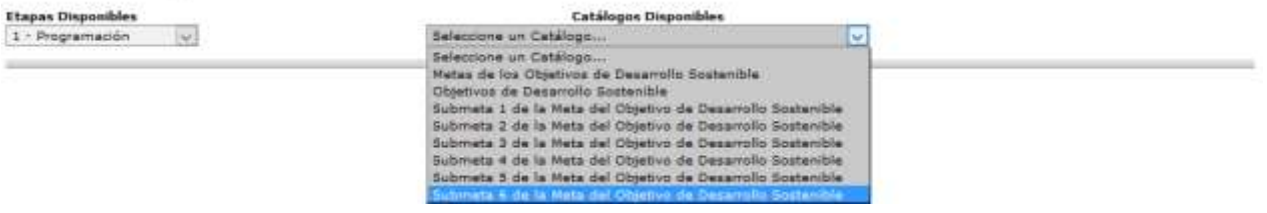

Posteriormente a la selección del catálogo que se requiere revisar, se puede dar clic en el botón **Consultar** con lo que se despliega la información de acuerdo con las características solicitadas, como se observa a continuación.

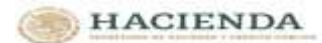

#### Programación v Presiguestación v

#### Consulta Objetivos de Desarrollo Sostenible

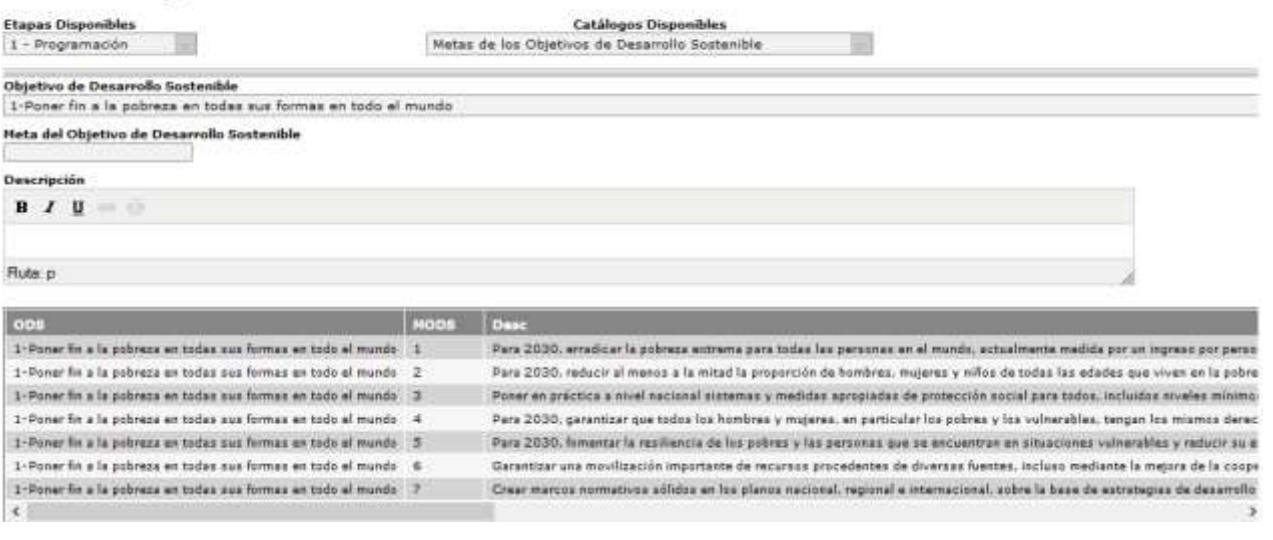

Para exportar el catálogo seleccionado, se debe dar clic en el ícono de Excel que se muestra en la parte inferior de la consulta.

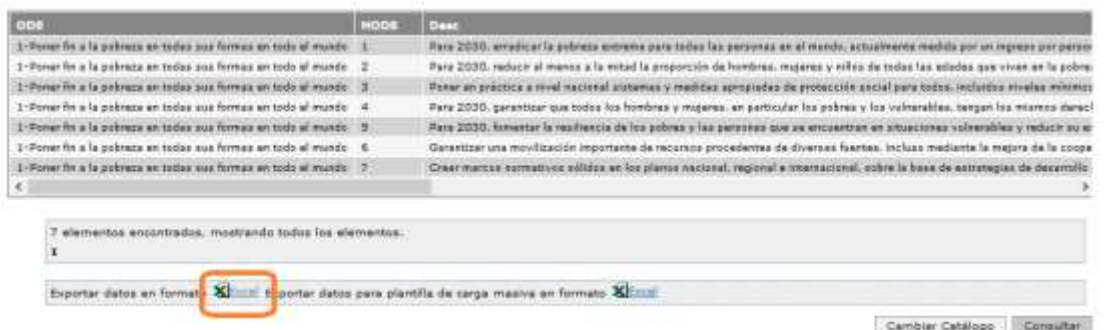

#### **6.2 Vinculación Pp-ODS**

A través de esta funcionalidad de Vinculación Pp-ODS del Módulo de Programación del PIPP 2022 se realizarán las gestiones relacionadas con el registro, concertación modificación y eliminación de las vinculaciones de los Pp con los ODS.

#### **6.2.1 Flujo de trabajo**

El registro y autorización de las vinculaciones de los Pp con los ODS, así como para la modificación y eliminación de estas vinculaciones, conlleva el siguiente flujo de trabajo:

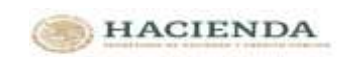

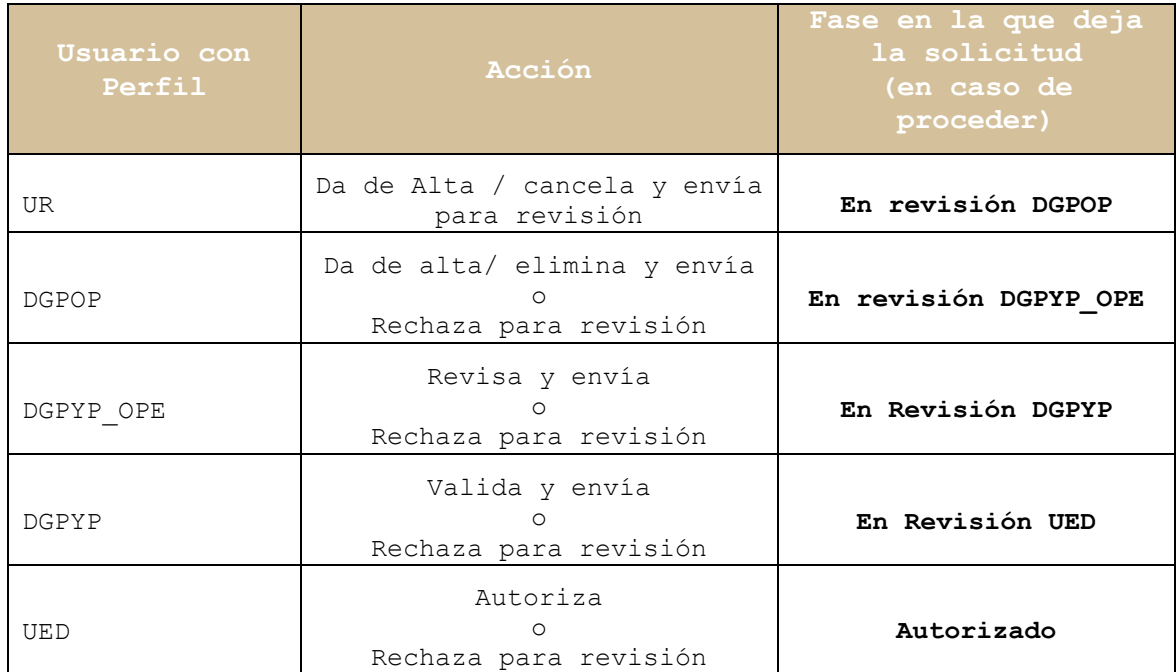

Notas:

El usuario con perfil DGPYP puede tomar la propuesta para validación desde la fase **En revisión DGPYP OPE**, sin la intervención del perfil DGPYP OPE.

# **6.3 Funcionalidades**

### **6.3.1 Alta**

Para dar de alta las vinculaciones de los Pp con los ODS el usuario con perfil de UR (dependencia o entidad) o DGPOP deberá seleccionar en el menú del Módulo de Programación la funcionalidad de **Vinculación Pp-ODS** y del menú que se muestra seleccionar la opción **Alta**, ante lo cual se desplegará una pantalla donde se encuentra seleccionada la opción de la **Vinculación Programa presupuestario - Objetivos, Metas y Submetas de Desarrollo Sostenible**.

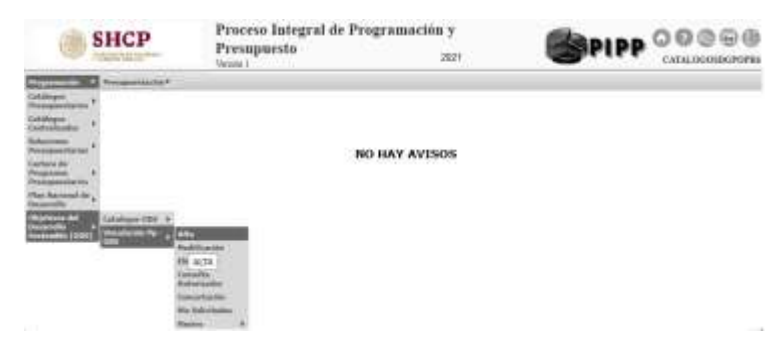

*Unidad de Política y Control Presupuestario y* 52 *Dirección General de Tecnologías y Seguridad de la Información*

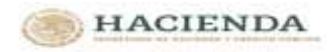

En la pantalla que se despliega, se deberá seleccionar el ramo, la modalidad del Pp y el Pp que se analizará cómo se observa en la siguiente imagen. De acuerdo con el análisis realizado se procede a seleccionar el ODS con el que se vincula el Pp, con lo cual se desplegarán las metas del ODS seleccionado. En el caso en que la meta del ODS cuente con submetas, estas se desplegarán en cada una de las opciones destinadas para ello a fin de que sean seleccionadas las que se consideren. Cabe resaltar que en el caso en que la meta seleccionada no cuente con submetas, se deberá seleccionar la opción "No aplica" en los seis elementos destinados para ello.

En la parte inferior, se encuentra la opción "Tipo de Contribución" la cual deberá seleccionarse a fin de determinar si la contribución del Pp al ODS, meta y en su caso submetas es de manera directa o indirecta. Finalmente, en la parte inferior de la pantalla se tiene el espacio destinado para incluir las observaciones de concertación, es decir la justificación del alta de la vinculación que se registra, para finalmente dar clic en **Guardar**, como se muestra en la imagen. Es preciso señalar que cada Pp puede ser vinculado a más de un ODS o más de una meta de un mismo ODS. (Con el fin de apoyar el proceso de análisis de la vinculación Pp-ODS, en la pantalla de inicio del PIPP, en la sección de Avisos se podrá descargar un archivo de Excel para consulta de los 17 ODS, 169 metas y las respectivas submetas, temas y población o área de enfoque objetivo.)

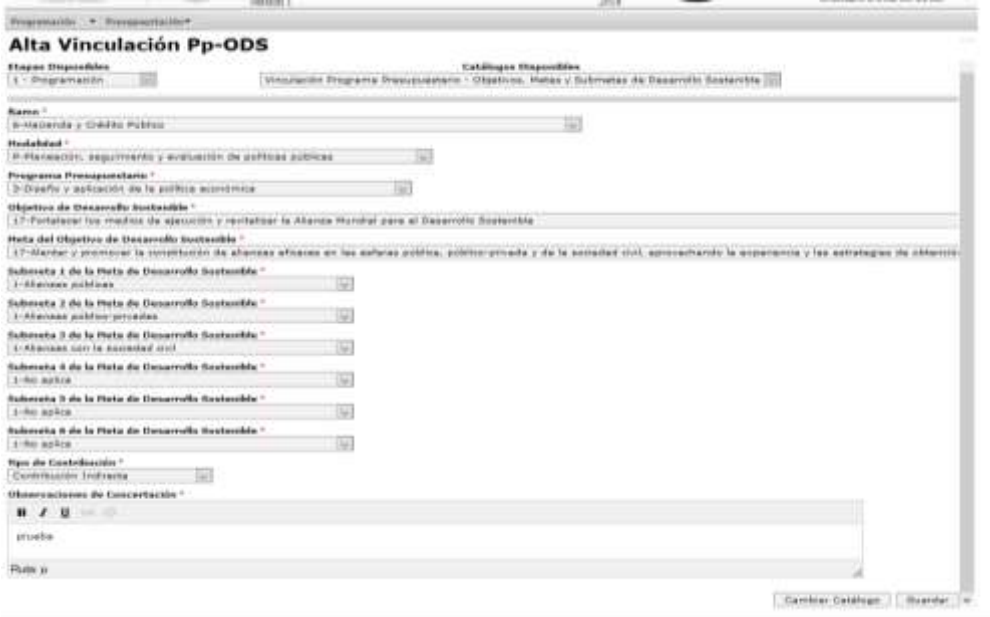

 $\frac{1}{2}$ 

El sistema procesará el registro y para comprobar el alta envía el mensaje **"Registro almacenado con éxito"**. Para llevar a cabo otro registro, es necesario dar clic en el mensaje que aparece en gris "Su solicitud ha sido dada de alta y se encuentra en trámite" y posteriormente dar clic en el botón "Terminar".

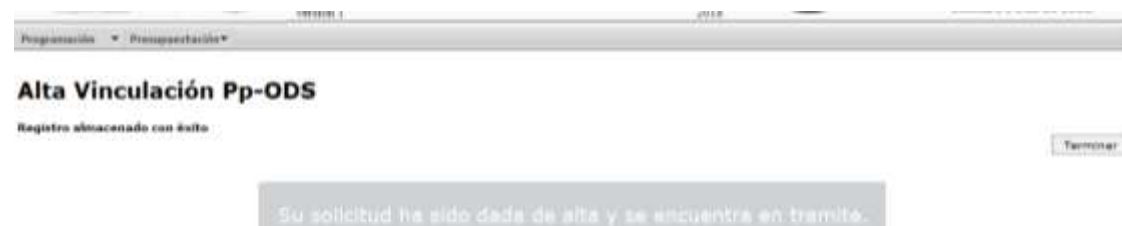

# **6.3.2 Modificación**

Esta opción permite a los usuarios con perfil UR o DGPOP modificar las submetas de las vinculaciones de los Pp con los ODS previamente realizadas. En este sentido, cuando el usuario (perfil UR o DGPOP) realice una modificación a alguna Vinculación Pp-ODS, la vinculación queda en la fase que corresponde al perfil que realizó la modificación para continuar el procedimiento de concertación establecido conforme al flujo de trabajo mostrado en la sección anterior.

Para acceder a esta funcionalidad, se debe seleccionar la opción de **Modificación** del menú **Vinculación Pp-ODS** en la que se muestra una pantalla donde se deberá seleccionar la información de la vinculación a modificar y dar clic en el recuadro de **Consultar,**  ante lo que se despliega hacia abajo la información de acuerdo con los parámetros solicitados.

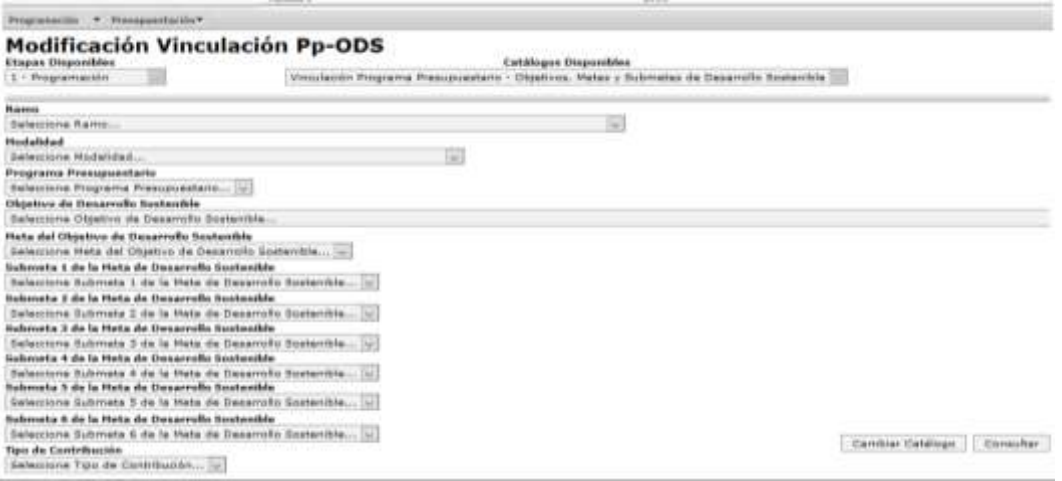

*Unidad de Política y Control Presupuestario y* 54 *Dirección General de Tecnologías y Seguridad de la Información*

 $5233$ 

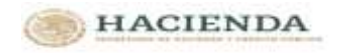

Para realizar la modificación se deberá dar clic en alguno de los componentes de la vinculación a modificar, ante lo cual se despliega una pantalla que muestra cada uno de los campos de la vinculación seleccionada. Una vez realizada la modificación en la(s) submeta(s) requerida(s) se deben anotar las observaciones de concertación y dar clic en **Aceptar.**

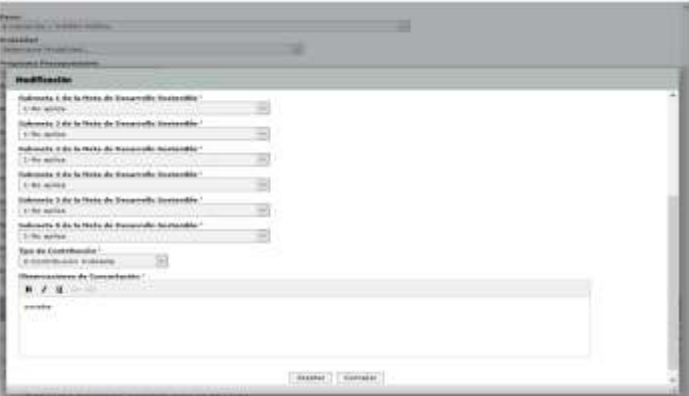

Al concluir el proceso de modificación el sistema despliega un mensaje que confirma que el registro de modificación se realizó con éxito.

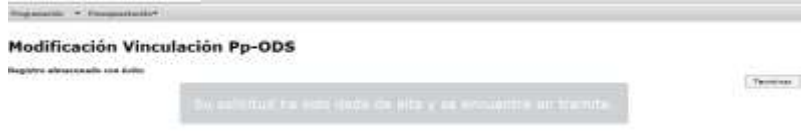

Con lo cual se deberá continuar el proceso de concertación establecido, para que una vez finalizado la modificación se vea reflejada en el catálogo autorizado.

#### **6.3.3 Concertación**

Para realizar la concertación de las Vinculaciones Programa presupuestario-Objetivos, Metas y Submetas de Desarrollo Sostenible se debe entrar en la funcionalidad de **Vinculación Pp-ODS** y del menú que se muestra se tiene que seleccionar la opción **Concertación,** ante lo cual se desplegará una pantalla donde se encuentra seleccionada la opción del catálogo **Vinculación Programa presupuestario-Objetivos, Metas y Submetas de Desarrollo Sostenible** a concertar.

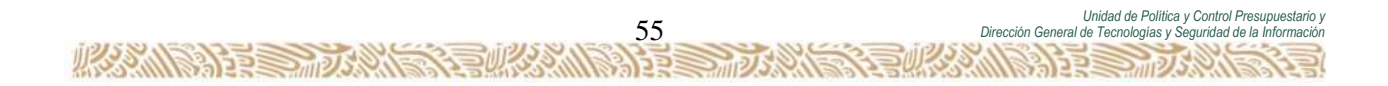

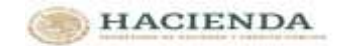

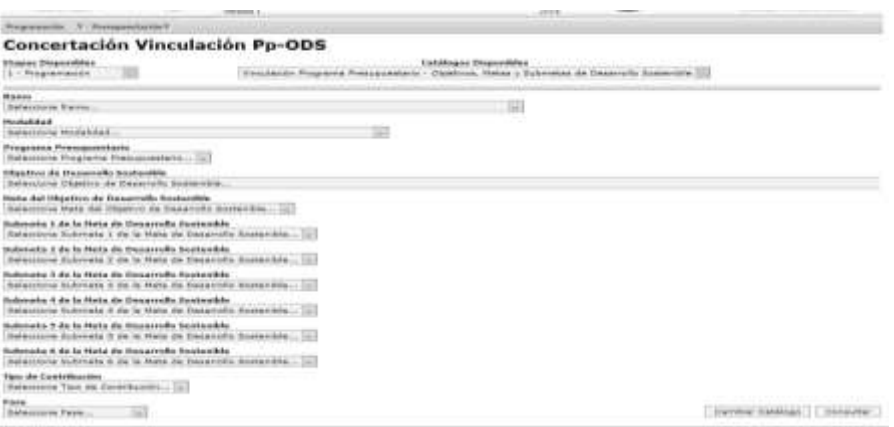

En esta pantalla, al seleccionar el ramo y dar clic en **Consultar** se despliega hacia abajo la información conforme a los parámetros seleccionados. Una vez realizado lo anterior, se deberá dar clic sobre la vinculación de Pp-ODS requerida.

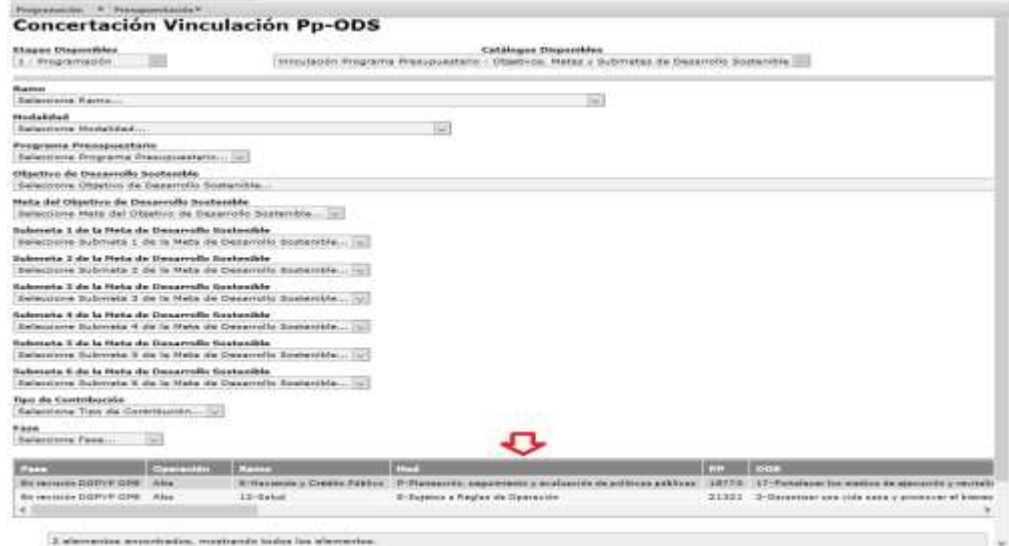

Con la acción anterior se despliega la pantalla de **Concertación**, en la que se muestran los detalles de la vinculación de Pp-ODS a concertar; se deberán anotar las observaciones de concertación y en el recuadro de **Acción,** se deberá seleccionar la opción correspondiente y posteriormente dar clic en *Aceptar,* pasando la vinculación propuesta a la siguiente fase.

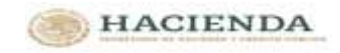

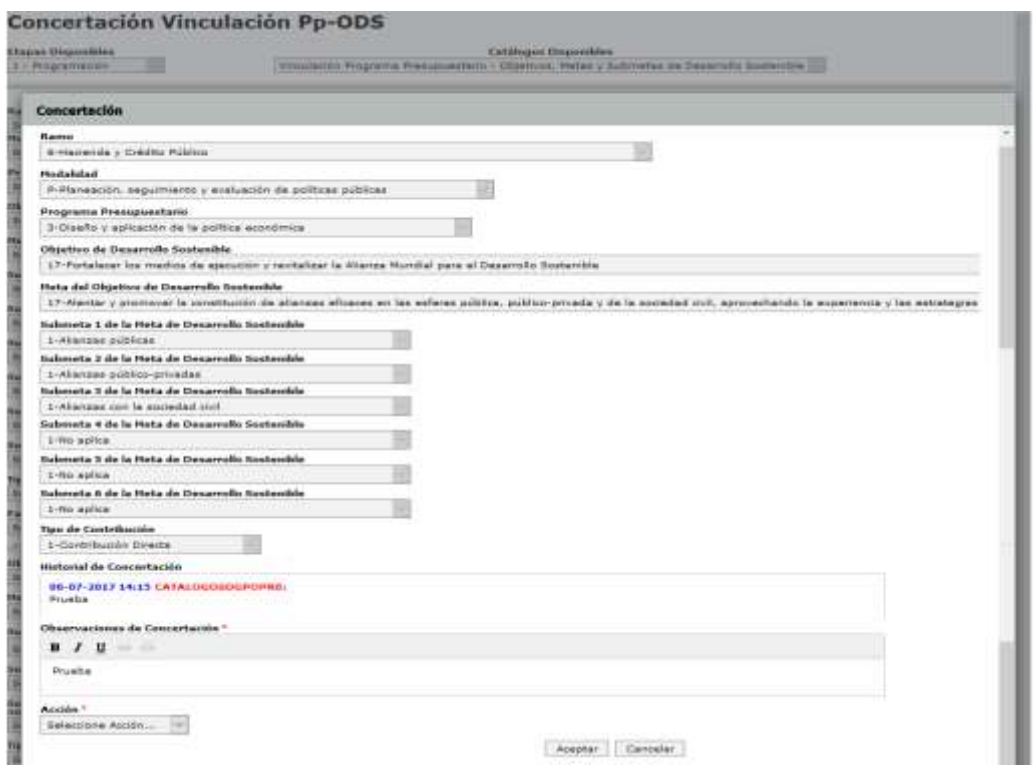

Una vez que la información de la vinculación Pp-ODS se encuentra revisada, completada y en su caso modificada, dicha información se deberá enviar a la instancia de autorización posterior conforme a lo siguiente: en el campo **Acción**, dar clic sobre la palabra– Seleccione Acción- ante lo cual se despliegan las opciones correspondientes (en función al perfil con el que se está accediendo), por ejemplo, para enviar de **En revisión DGPOP** (perfil DGPOP) a la siguiente fase se selecciona la opción **Enviar a revisión DGPYP\_OPE** y se da clic en **Aceptar.**

En caso, de que se valore que la vinculación de Pp-ODS no es aplicable o debe redefinirse, seleccionar la opción **rechazar para revisar** y dar clic en *Aceptar* con lo cual el componente pasará a la fase **Rechazado para Revisión** para que el usuario con perfil UR la modifique, o la cancele definitivamente. Las observaciones de la concertación son en especial importantes, en caso de devolver algún registro, pues es donde se pueden indicar las mejoras que requiere el registro.

# **6.3.4 Eliminación**

Esta funcionalidad permite realizar la eliminación de una Vinculación Pp-ODS que se encuentre en fase de "Autorizado".

**必然心的言言,可以** 

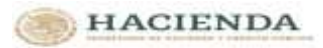

Para utilizar esta función, seleccionar del menú de la funcionalidad de **Vinculación Pp-ODS** la opción **Eliminación**, con lo que se despliega una pantalla en la que se encuentra seleccionado el catálogo de **Vinculación Programa presupuestario-Objetivos, Metas y Submetas de Desarrollo Sostenible**, y en este se selecciona el ramo y al dar clic en **Consultar** se despliega hacia abajo la información de acuerdo con los parámetros solicitados como se observa en la siguiente imagen:

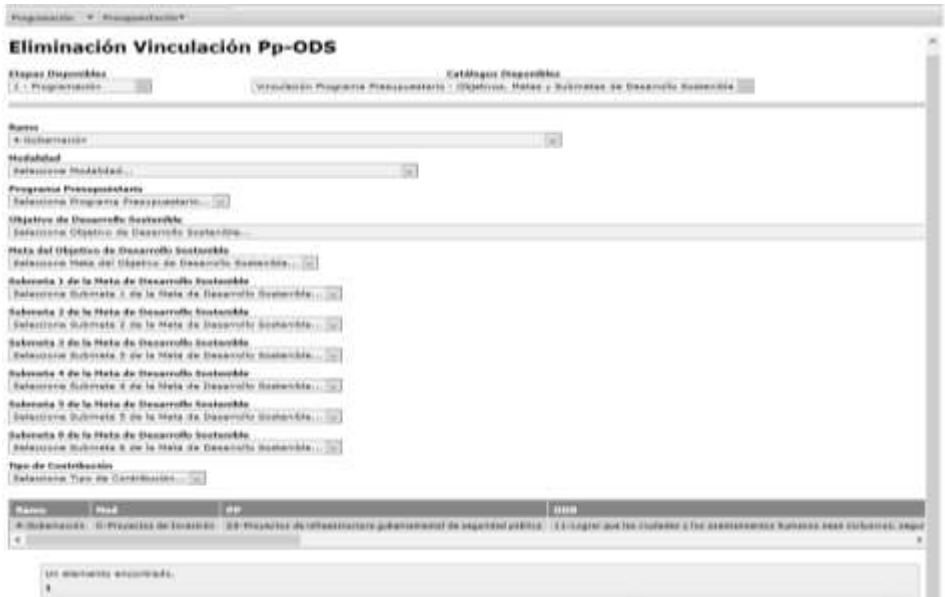

Para eliminar la vinculación se deberá dar clic sobre la vinculación a eliminar, mostrándose la pantalla de Eliminar, registrar las observaciones de concertación y dar clic en el botón de **Aceptar.**

**ANNES PEEDING AND STRAINS** 

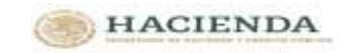

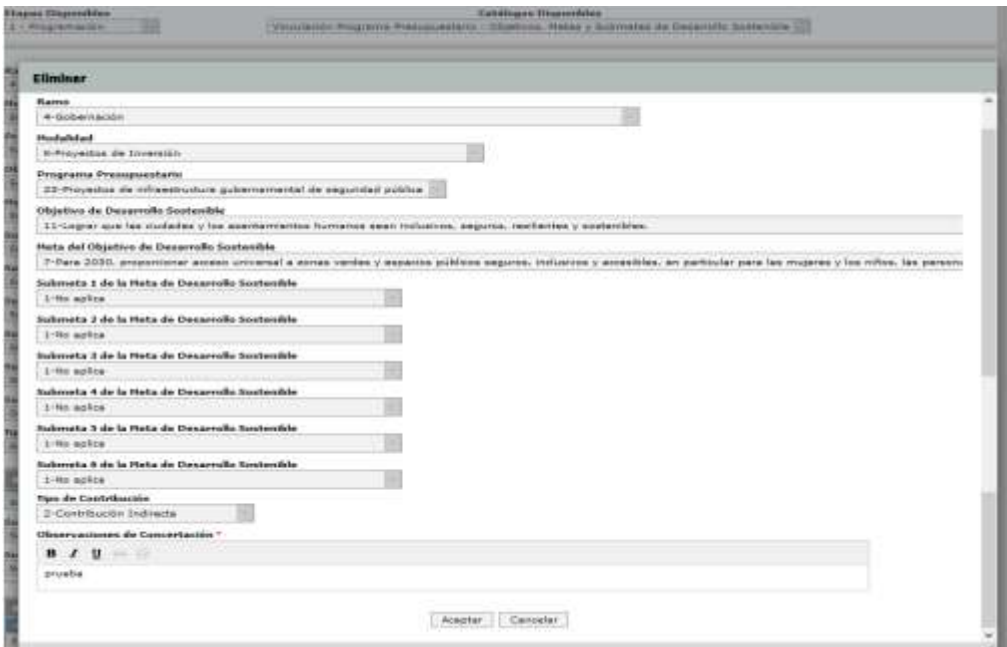

Al concluir el proceso de eliminación el sistema despliega un mensaje que confirma que el registro se eliminó con éxito

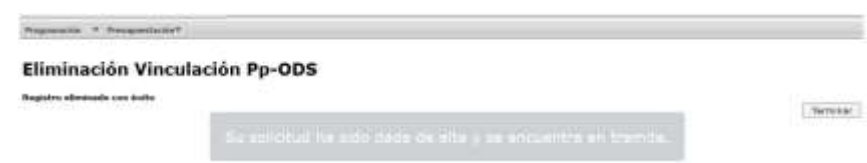

**Para la eliminación definitiva de una vinculación Pp - ODS se deberá continuar con el procedimiento de concertación establecido hasta el final, conforme al flujo de trabajo previsto, por lo que para que la vinculación se considere como eliminada se requiere la autorización del movimiento por parte del perfil UED.**

#### **6.3.5 Consulta Autorizados**

Esta opción permite consultar las vinculaciones Pp-ODS autorizadas, así como exportar dicha consulta en archivo de Excel. Al seleccionar la opción **Consulta Autorizados**, se despliega una pantalla que permite seleccionar el catálogo que se desea consultar.

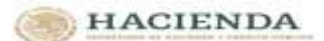

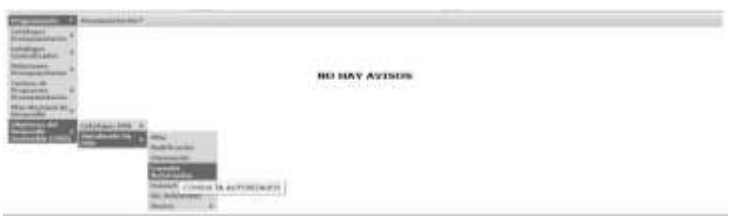

En la consulta de vinculaciones de Programa Presupuestario – Objetivos, Metas y Submetas, se despliega una pantalla donde se tiene que seleccionar el ramo y al dar clic en **Consultar** se despliega hacia abajo la información de acuerdo con los criterios seleccionados.

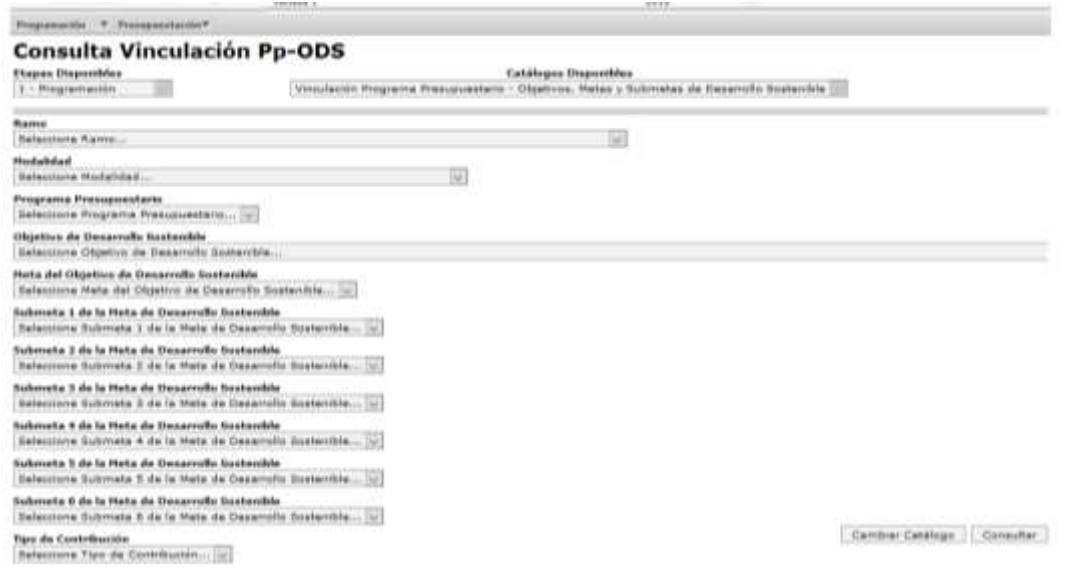

La información se muestra a través de columnas, así como el número vinculaciones Pp-ODS encontradas y el archivo a exportar en formato de Excel.

**SEURO AND DE STRUCK NEW** 

**WARNER START START AND START AND REAL PROPERTY** 

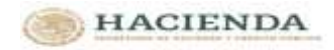

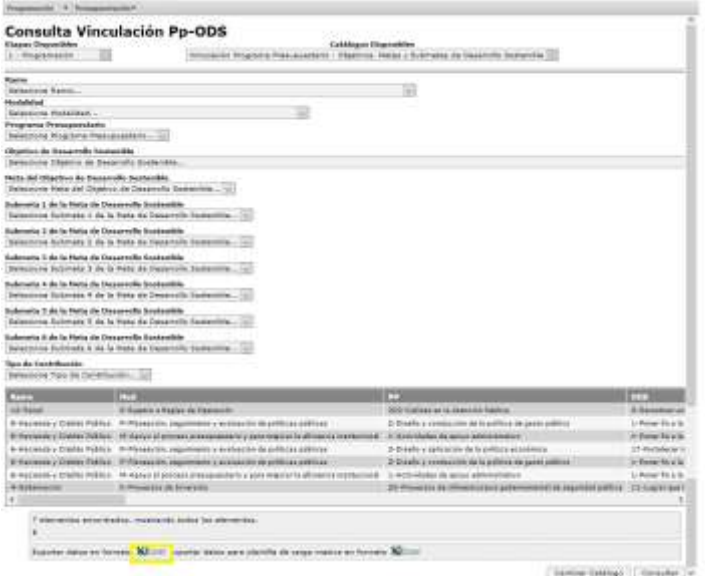

Una vez que se obtiene la consulta, si se desea exportar se debe dar clic en el icono de **Excel** contenido en la leyenda Exportar datos en formato Excel, ante lo cual se abre un cuadro de diálogo en el que se selecciona la opción de **abrir con** o **guardar archivo**, según sea el caso. Si únicamente se desea ver el archivo y no guardarlo, se deberá seleccionar el botón abrir.

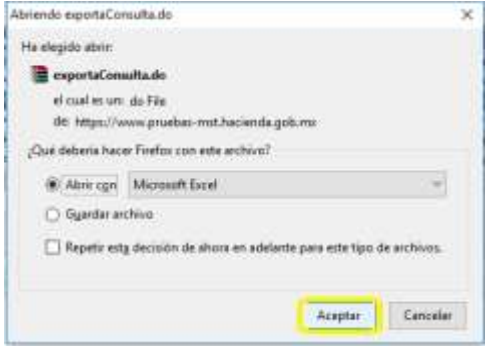

Si se desea conservar la información en archivo, se tiene que seleccionar la opción guardar y definir la ruta donde se guardará el archivo y el nombre del archivo.

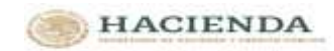

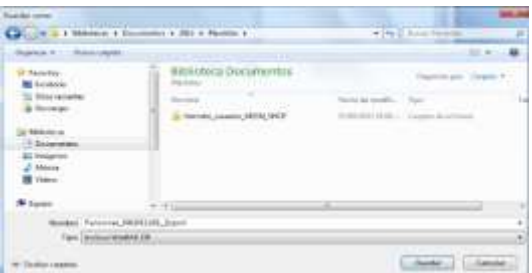

Una vez que concluye esta operación, se podrá utilizar el archivo como una hoja de cálculo de Excel.

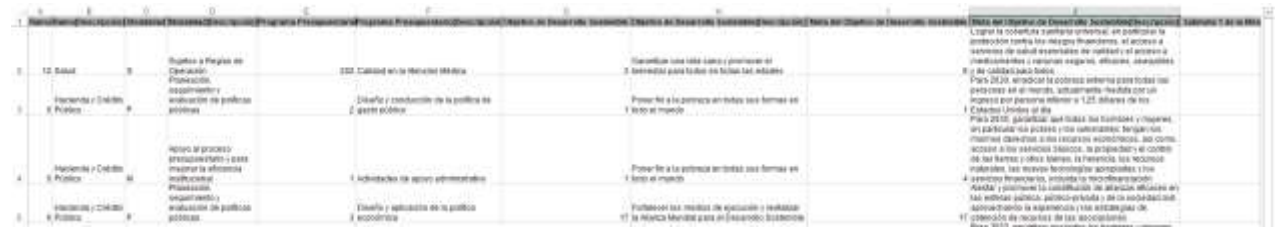

# **6.3.6 Mis Solicitudes**

**ARAMPADE STRANDAR** 

Esta opción permite consultar el status de las solicitudes de alta, modificación y eliminación de las vinculaciones Pp-ODS (de conformidad con los atributos del usuario), así como exportar dicha consulta en archivo de Excel. Al seleccionar la opción **Consulta**, se despliega una pantalla, en la cual se deberá seleccionar el ramo, que al dar clic en **Consultar** se despliega hacia abajo la información de acuerdo con las características solicitadas. Es importante indicar que en dicho rubro no es posible realizar la validación o rechazo de los registros, lo anterior únicamente se puede llevar a cabo en la opción de Concertación.

**SAMINE RESERVES** 

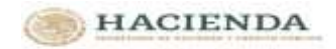

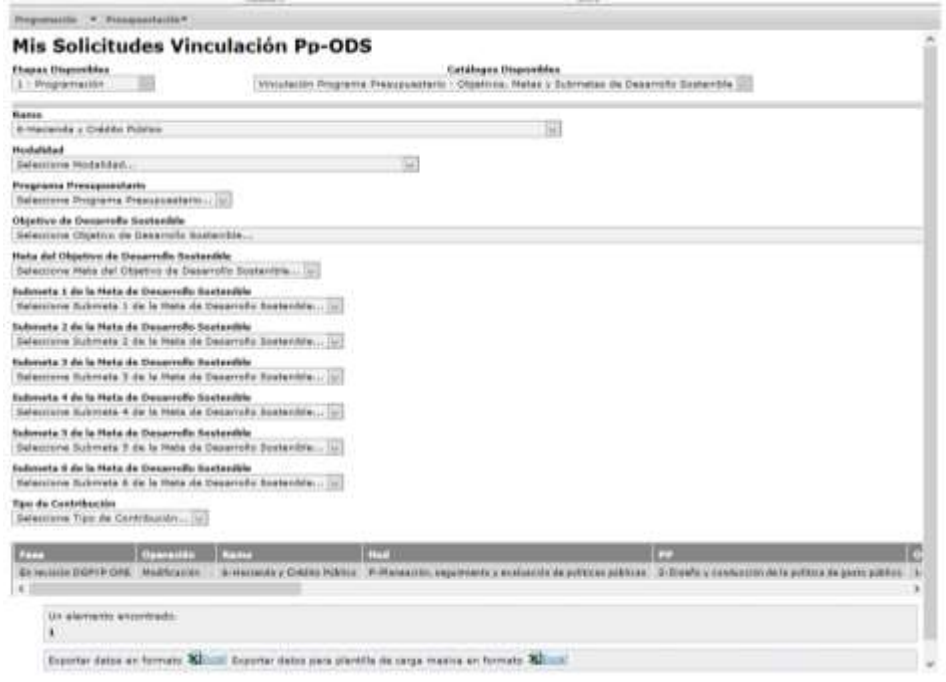

### **6.3. 7 Masivo**

A partir de esta funcionalidad los usuarios con perfil **PROGRAMACIÓN\_UR** o **PROGRAMACIÓN\_DGPOP** podrán dar de alta, modificar y/o eliminar de forma masiva las vinculaciones Pp-ODS, esto en función de las opciones del menú.

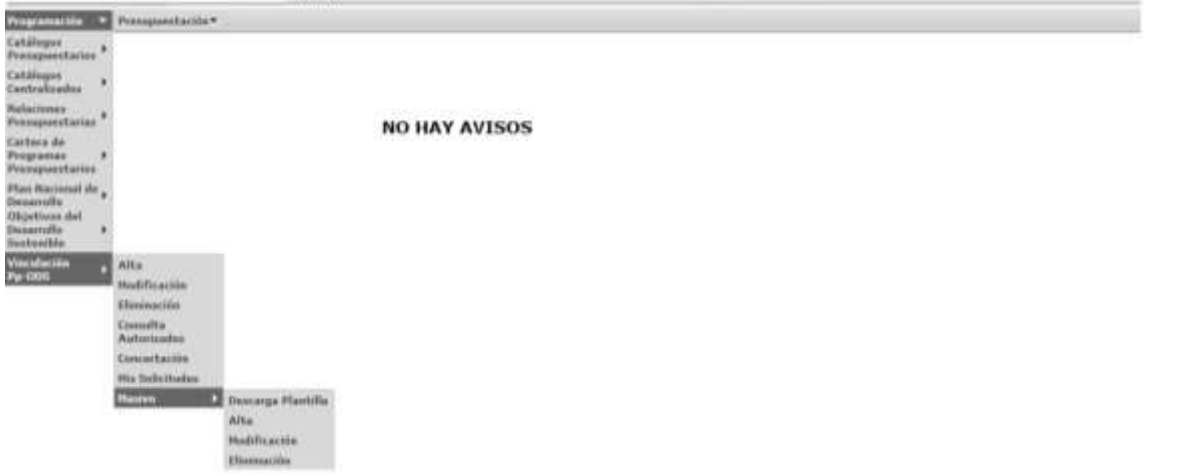

Para obtener la plantilla se deberá se deberá dar clic en la opción **Descarga Plantilla** con lo que se despliega la siguiente pantalla, en la que se deberá dar clic en la leyenda **Descargar Plantilla para Operaciones con vinculación Programa** 

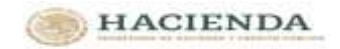

# **Presupuestario –Objetivos, Metas y Submetas de Desarrollo Sostenible….**

Programación + Presupointación+

# Descarga de Plantilla Vinculación Pp-ODS

 $\label{eq:convergence} \textbf{Cstálogoe Despondible}\vspace{-0.05cm} \textbf{Cstálogoe Despondilee}\vspace{-0.05cm}$ Vinculación Respuesta Presupuestario - Chestron, Mates y Submatas de Deserrollo Sustantile  $\bigcup$ **Etapas Disponibles**  $1 - Propinmanian$ 

Descargar Plantilla para Operaciones Masivas con Vinculación Programa Presupuestario - Objetivos. Metas y Submetas de Desarroll

Con lo cual se despliega la opción de abrir con o guardar. El archivo se deberá guardar en una carpeta específica.

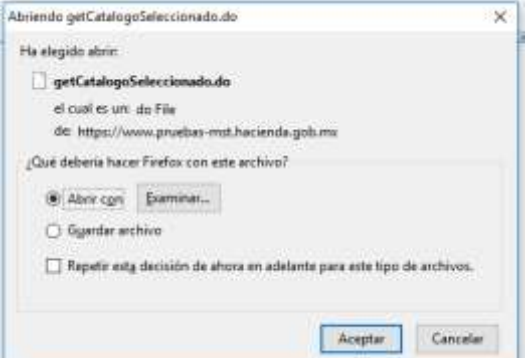

Se deberá seleccionar la ruta requerida para guardar el archivo y se debe nombrar la plantilla.

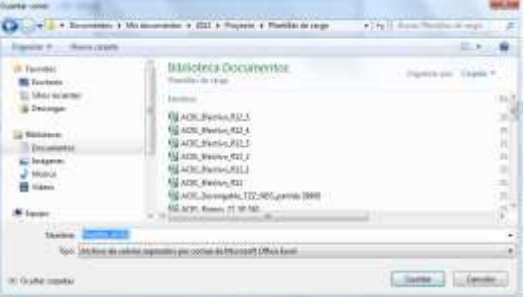

Una vez guardada, aparecerá el siguiente recuadro de dialogo en el cual se debe seleccionar **Abrir.**

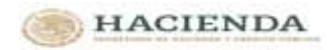

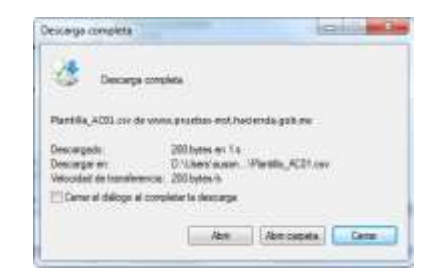

Una vez realizado lo anterior, se despliega la plantilla correspondiente para realizar la carga de la información de las vinculaciones Pp-ODS.

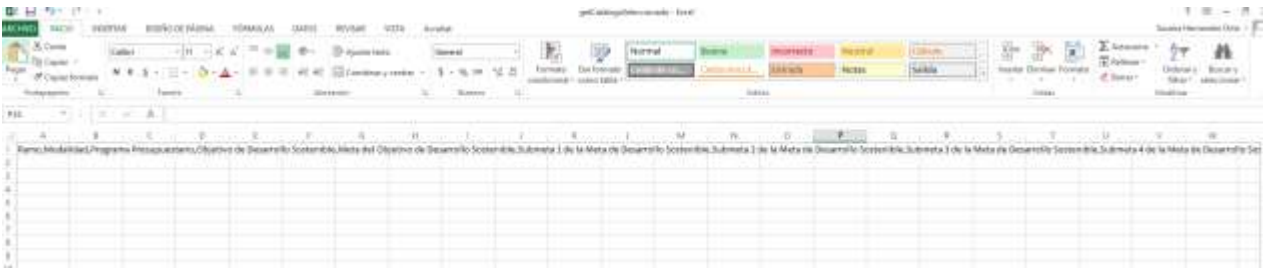

#### **Carga de vinculaciones Pp-ODS**

Esta opción permite realizar el alta, modificación o eliminación de las vinculaciones Pp-ODS mediante la carga por archivo (Plantilla de carga Vinculaciones). El sistema únicamente permite la carga de archivos en formato **CSV** (*Comma-Separated Values*)

Para cargar las vinculaciones Pp-ODS mediante las opciones **Masivo/Alta, Modificación ó Eliminación** se deberán seguir los siguientes pasos:

Seleccionar en el módulo de **Programación/Objetivos de Desarrollo Sostenible**, la opción **Catálogos ODS/Consulta**. En esta pantalla se podrán consultar los catálogos autorizados siguientes:

- Objetivos de Desarrollo Sostenible
- Metas de los Objetivos de Desarrollo Sostenible
- Submetas de los Objetivos de Desarrollo Sostenible (6 catálogos para cada una de las posibles submetas en que se puede desagregar una meta)

La información de estos catálogos servirá de base para registrar la información que conforma las vinculaciones Pp-ODS a dar de alta, modificar o eliminar vía archivo.

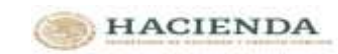

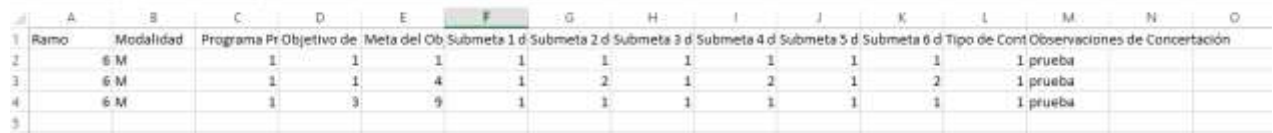

Una vez registradas todas las vinculaciones y anotar las observaciones de concertación, se deberá realizar la acción guardar como, nombrando el archivo y seleccionando la carpeta donde se guardará el archivo de carga, con lo que se genera el archivo **Archivo CSV,** que será utilizado para la carga de la información.

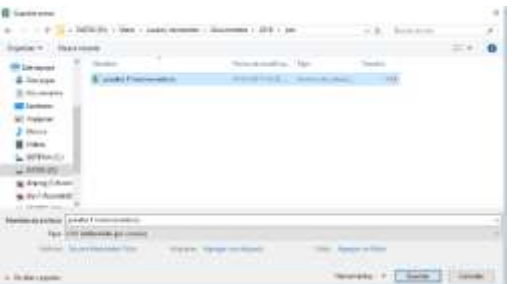

# *Alta, Modificación y Eliminación Vía Archivo*

Estas opciones se pueden realizar a través de carga por archivo (Plantilla de carga Vinculaciones), dicha carga deberá aplicarse en las opciones **(Alta, Modificación o Eliminación)** del submenú Objetivos de Desarrollo Sostenible/Vinculación Pp-ODS/Masivo.

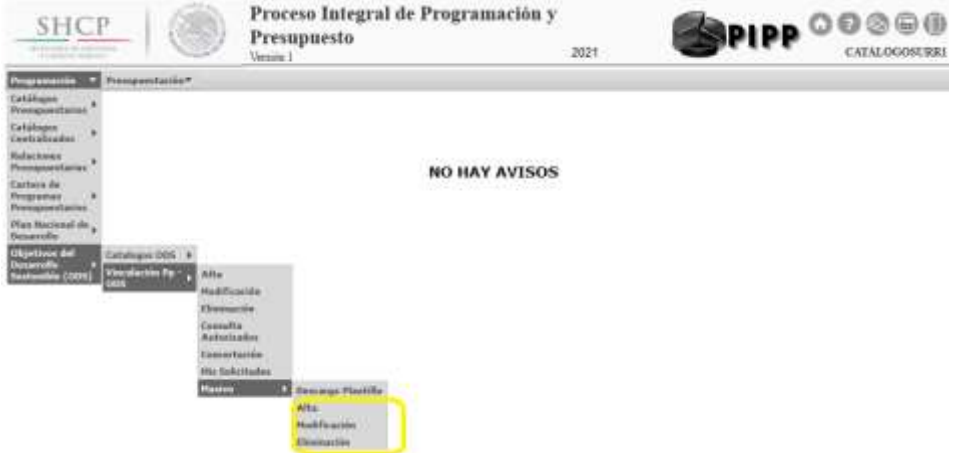

#### *Carga de Archivo*

Del menú de **Vinculación Pp-ODS/Masivo** seleccionar la opción "**Alta**" "**Modificación**" "**Eliminación**" según corresponda, ante lo cual se desplegarán las siguientes pantallas dependiendo de la opción a utilizar.

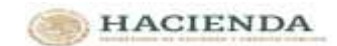

#### *Alta*

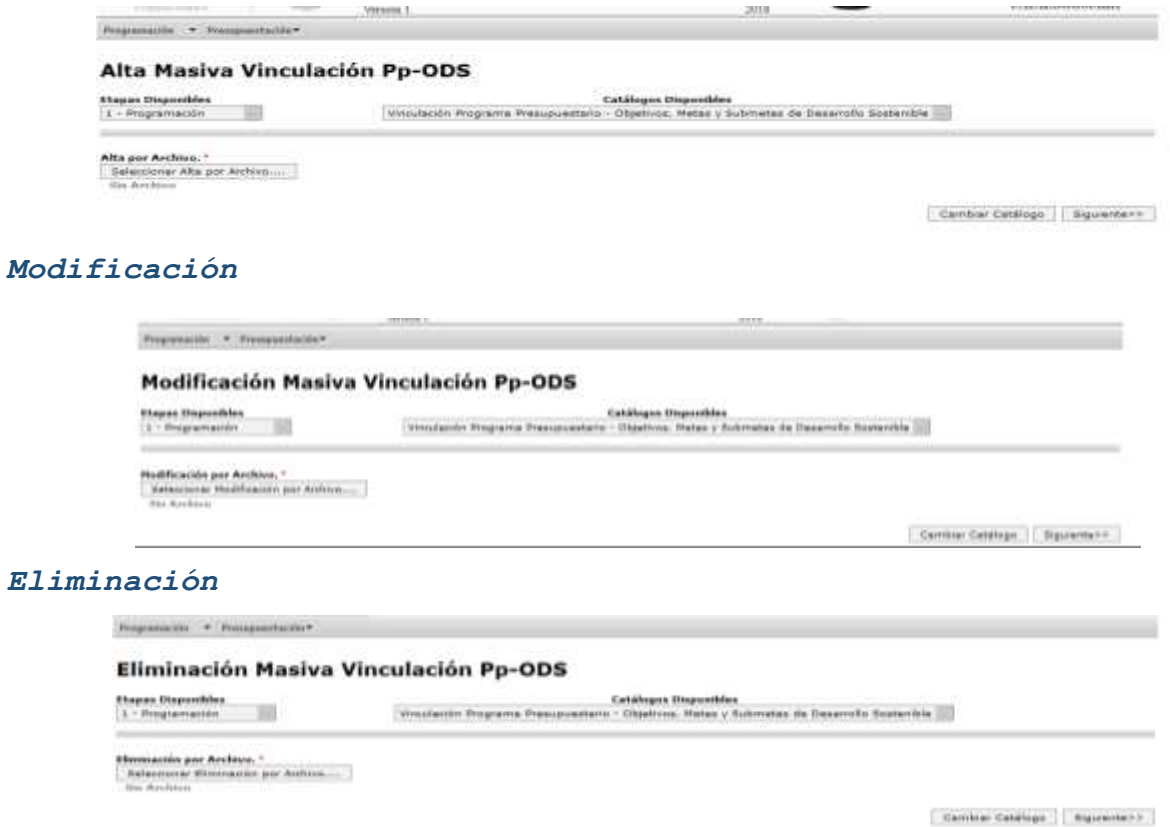

# *Envío de Archivo*

En el combo de **Alta por Archivo**, **Modificación por Archivo** y **Eliminación por Archivo** seleccionar el archivo de carga

a. Presionar la leyenda **Seleccionar Alta por Archivo, Seleccionar Modificación por Archivo o Seleccionar Eliminación por Archivo**, según sea el caso, seleccionar el archivo y dar clic en Abrir

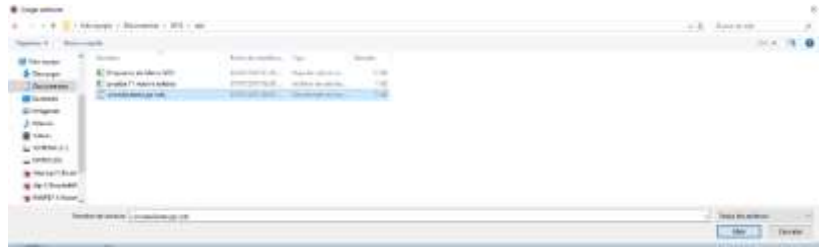

b. Al presionar botón Abrir se incrustará el archivo como a continuación se muestra y con el mensaje *Su archivo se recibió con éxito, de clic en Siguiente>> para validarlo*

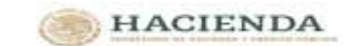

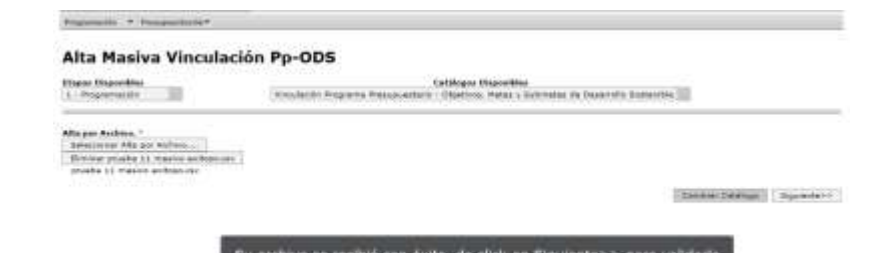

c. Al presionar el Botón **Siguiente>>** el sistema valida la carga del archivo, mostrándose en pantalla el progreso de validación

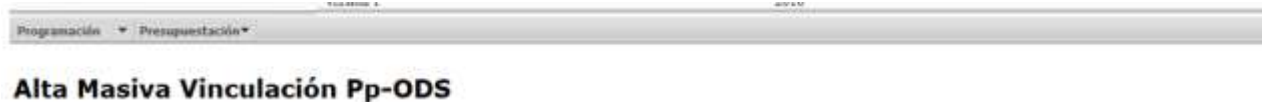

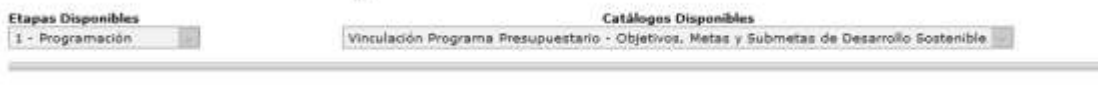

Validación archivo

**WARNIE STRANDER** 

Cambiar Catálogo

Una vez concluido el proceso de carga, el sistema envía mensaje de que se recibió la información con éxito, y se encuentra en trámite, presionar el botón de Terminar para regresar a la pantalla de carga.

*Si el archivo presenta problemas de información el sistema envía los errores, una vez corregidos, se deberá iniciar nuevamente el proceso de carga.*

*Las vinculaciones Pp - ODS realizados por archivo de carga en las opciones Alta, Modificación o Eliminación, deberán continuar con el procedimiento de concertación establecido, conforme al flujo de trabajo previsto para la autorización***.**

**WARMING BELLEVING**